在本使用手册中,我们将尽力叙述与广州数控设备有限公司 **GPC1000** 系列通用

可编程控制器操作使用相关的事项。限于篇幅限制及产品具体使用等原因,不可能对此系

列控制装置中所有不必做和**/**或不能做的操作进行详细的叙述。因此,本使用手册中没有特

别指明的事项均视为**"**不可能**"**或**"**不允许**"**进行的操作。

人<mark>人</mark><br>《<sup>水</sup>本使用手册的版权,归广州数控设备有限公司所有,任何单位与个人进行出版或

复印均属于非法行为,广州数控设备有限公司将保留追究其法律责任的权利。

$$
\overline{\textbf{m}}\hspace{0.5cm}\overline{\textbf{m}}
$$

尊敬的客户:

对您惠顾选用广州数控设备有限公司GPC1000系列通用可编程控制器 产品,本公司深感荣幸并深表感谢!

本手册详细介绍了 **GPC1000** 系列通用可编程控制器的操作,编程,安 装连接等事项。

为保证产品安全、正常与有效地运行工作,请您务必在安装、使用产品前仔细阅读 本使用手册。

## 安 全 警 告

操作不当将引起意外事故,必须要具有相应资格的人员

才能操作本控制装置。

特别提示:安装在机箱上(内)的系统电源,是仅为本公司制造 的控制装置提供的专用电源。

> 禁止用户将这个电源作其他用途使用。否则,将产生 极大的危险!

## 注 意 事 项

#### ■ 运输与储存

- 产品包装箱堆叠不可超过六层
- 不可在产品包装箱上攀爬、站立或放置重物
- 不可使用与产品相连的电缆拖动或搬运产品
- 严禁碰撞、划伤面板和显示屏
- 产品包装箱应避免潮湿、暴晒以及雨淋

#### ■ 开箱检杳

- 打开包装后请确认是否是您所购买的产品
- z 检查产品在运输途中是否有损坏
- 对照清单确认各部件是否齐全,有无损伤
- 如存在产品型号不符、缺少附件或运输损坏等情况,请及时与本公司联系

#### ■ 接 线

- 参加接线与检查的人员必须是具有相应能力的专业人员
- 产品必须可靠接地,接地电阻应不大于0.1Ω,不能使用中性线(零线)代替地线
- 接线必须正确、牢固, 以免导致产品故障或意想不到的后果
- 与产品连接的浪涌吸收二极管必须按规定方向连接,否则会损坏产品
- 插拔插头或打开产品机箱前,必须切断产品电源

#### ■ 检 修

- 检修或更换元器件前必须切断电源
- 发生短路或过载时应检查故障,故障排除后方可重新启动
- 不可对产品频繁通断电,断电后若须重新通电,相隔时间至少1min

Ξ

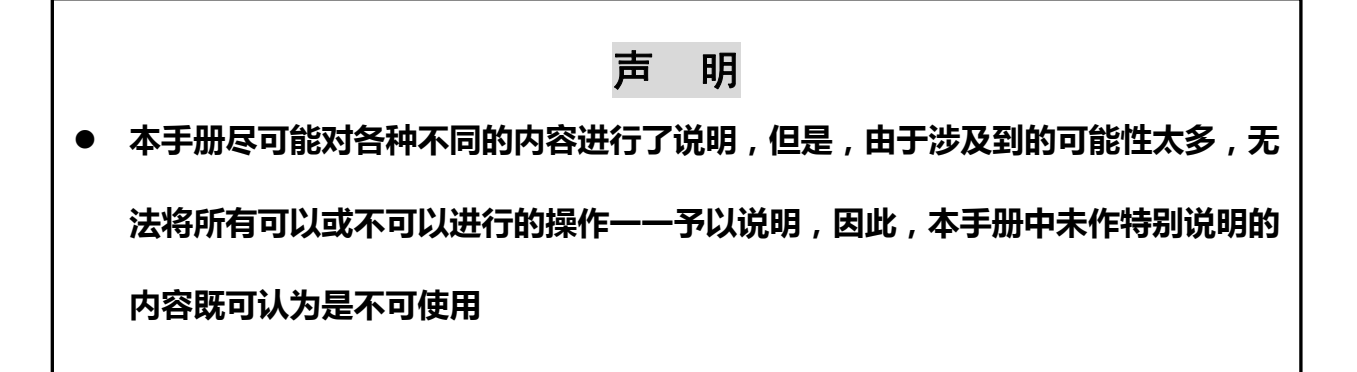

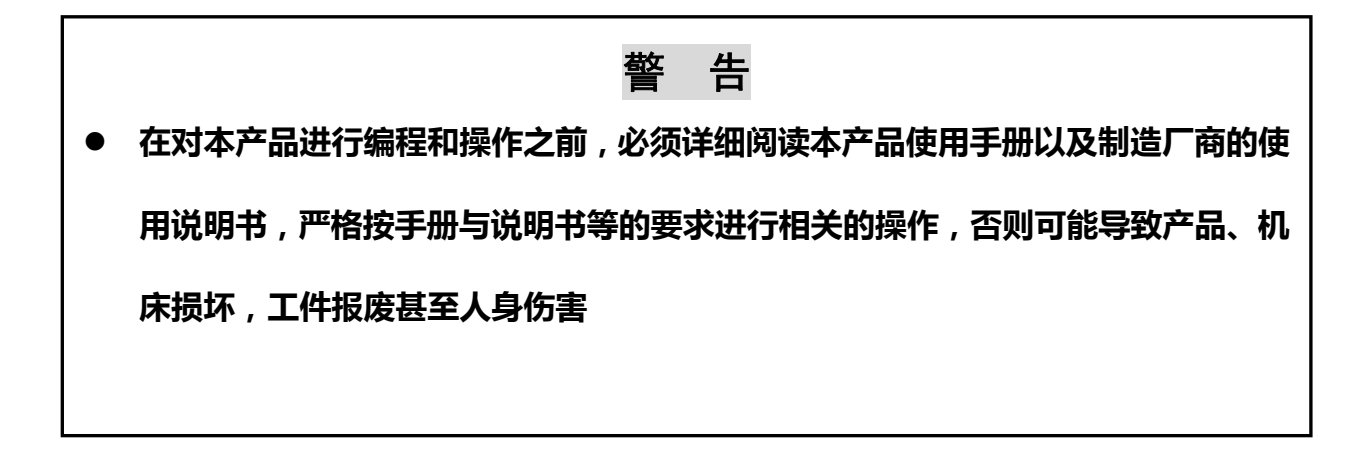

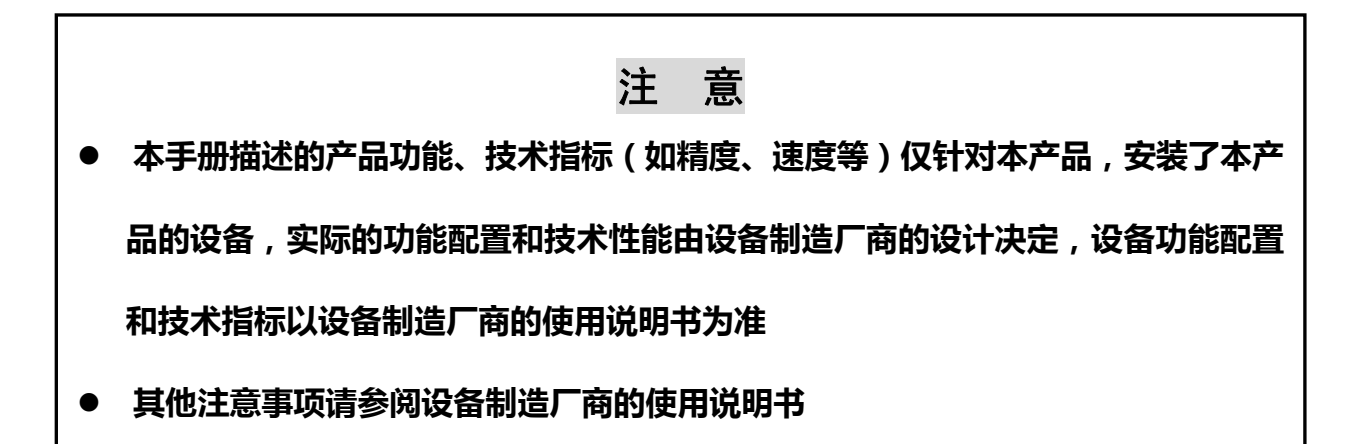

本手册的内容如有变动,恕不另行通知

# 安 全 责 任

制造者的安全责任

——制造者应对所提供的产品及随行供应的附件在设计和结构上已消除和/或控制的危

险负责。

——制造者应对所提供的产品及随行供应的附件的安全负责。

——制造者应对提供给使用者的使用信息和建议负责。

使用者的安全责任

——使用者应通过产品安全操作的学习和培训,并熟悉和掌握安全操作的内容。

——使用者应对自己增加、变换或修改原数控系统、附件后的安全及造成的危险负责。

——使用者应对未按使用手册的规定操作、调整、维护、安装和贮运产品造成的危险负

责。

本手册为最终用户收藏。

诚挚的感谢您——在使用广州数控设备有限公司的产品时,

对本公司的友好支持!

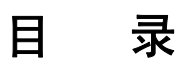

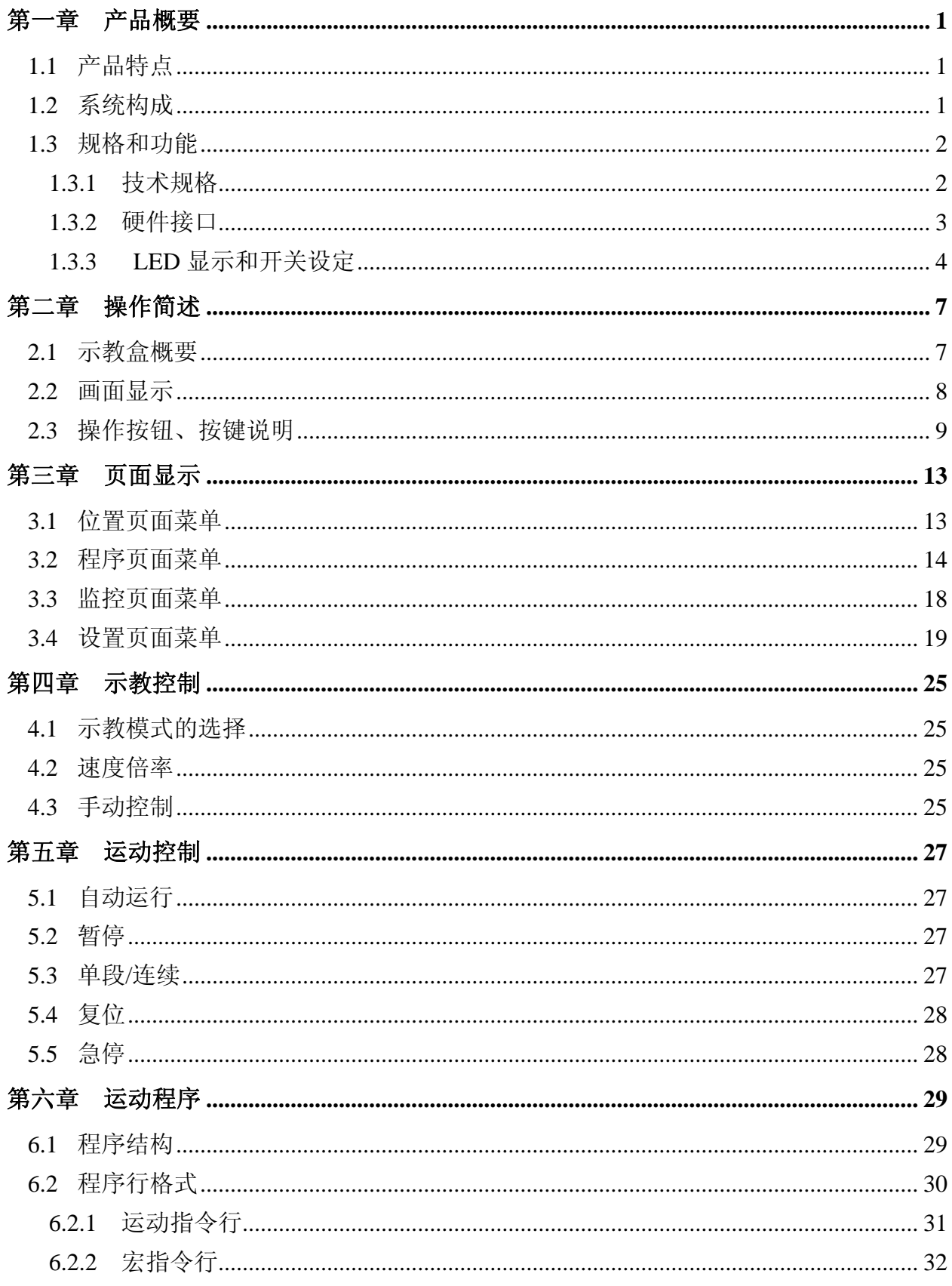

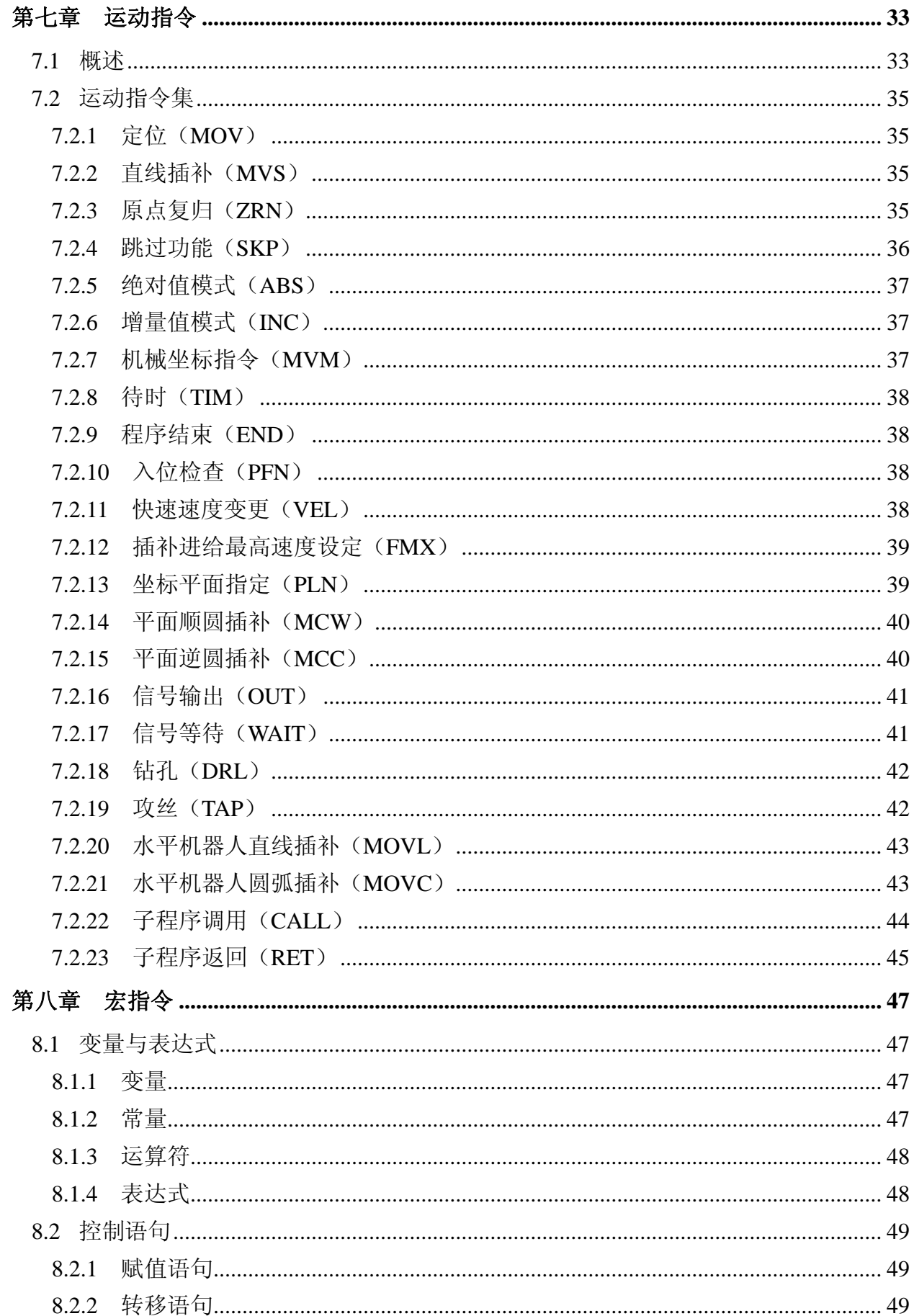

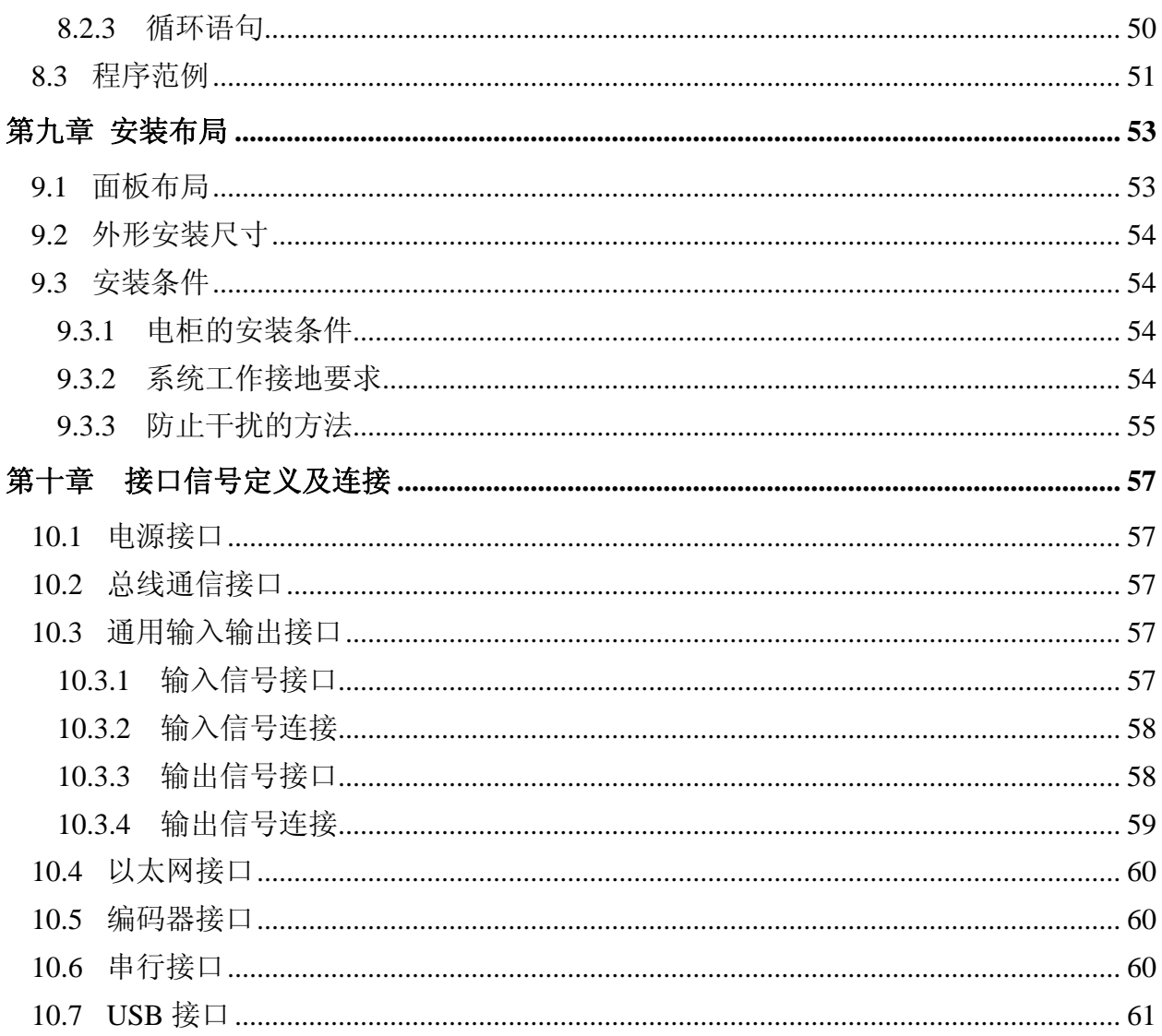

## 第一章产品概要

### **1.1** 产品特点

**GPC1000** 系列通用可编程控制器是广州数控设备有限公司自主创新研发制造的产品,**GPC1000** 集 **PLC** 功能、多通道多轴运动控制功能及通信功能于一体,采用 **GSK-Link** 工业以太网现场控制总线实 现对伺服单元和 **I/O** 单元的实时控制,通过 **GSK-Link-PA** 设备总线实现与数控系统、机器人控制装置 等设备间的实时数据交换,既可独立控制自动化设备、自动线,又可作为主控制器用于由数控机床、机 器人组成的自动生产线,还可接入工厂局域网,支持远程设备监控、工艺管理,真正实现生产自动化与 信息化的无缝融合。

基于 **GPC1000** 基础,**GPC1000M** 为水平机器人专用控制器。产品具有以下特点:

- 基于成熟的嵌入式数控系统技术平台开发,性价比高,可靠性好。
- **最多可控制 4 通道 16 个伺服轴运动控制, 各通道运动程序并行执行。**
- z 丰富的 **PLC** 指令集,支持梯形图编程。**PLC** 最小扫描周期 **4ms**,**I/O** 单元灵活配置。
- z 采用自主知识产权的 **GSK-Link** 控制总线和 **GSK-Link-PA** 设备总线,构建柔性控制系统。
- 支持以太网 TCP/IP 协议,可实现远程设备配置、工艺管理和生产过程监控。
- **1.2** 系统构成

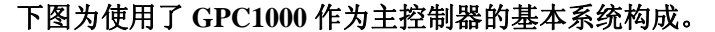

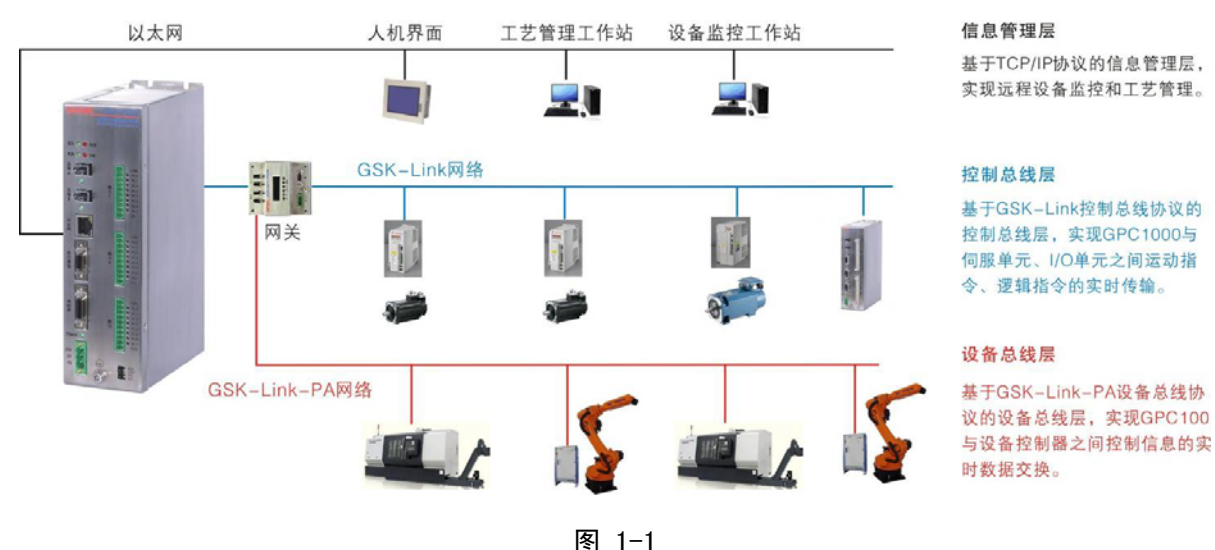

1

## **1.3** 规格和功能

## **1.3.1** 技术规格

表 1-1

| 项目               | 规格指标                                    | 备注          |  |  |  |  |  |
|------------------|-----------------------------------------|-------------|--|--|--|--|--|
| PLC 功能           |                                         |             |  |  |  |  |  |
| 程序语言             | 梯形图                                     |             |  |  |  |  |  |
| 控制方式             | 两级顺序扫描方式                                |             |  |  |  |  |  |
| 扫描周期             | 第一级扫描周期: 4ms<br>第二级扫描周期: ≥4ms (由程序长度决定) |             |  |  |  |  |  |
| 最大指令步数           | 100,000步                                |             |  |  |  |  |  |
| 开关量<br>输入/输出(本机) | 输入 24 点<br>输出 16 点                      |             |  |  |  |  |  |
| 开关量<br>输入/输出(扩展) | 最大输入 2,048 点<br>最大输出 2,048 点            | 通过 I/O 单元扩展 |  |  |  |  |  |
| 运动控制             |                                         |             |  |  |  |  |  |
| 最大控制轴数           | 16轴                                     |             |  |  |  |  |  |
| 最大通道数            | 4 (每通道最多6轴)                             |             |  |  |  |  |  |
| 控制方式             | 定位、直线插补、跳转、回零                           | 直线插补最多6轴    |  |  |  |  |  |
| 插补周期             | 4 <sub>ms</sub>                         |             |  |  |  |  |  |
| 加减速类型            | 后直线                                     |             |  |  |  |  |  |
| 反向间隙补偿           | 有                                       |             |  |  |  |  |  |
| 回零方式             | 绝对式编码器回零                                |             |  |  |  |  |  |
| 最小指令单位           | $0.001$ mm, $0.001^{\circ}$             |             |  |  |  |  |  |
| 最高运动速度           | 60m/min                                 |             |  |  |  |  |  |
| 通信协议             |                                         |             |  |  |  |  |  |
| HMI 接口           | Modbus/TCP                              |             |  |  |  |  |  |
| 文件传输             | <b>TCP/IP</b>                           |             |  |  |  |  |  |

### **1.3.2** 硬件接口

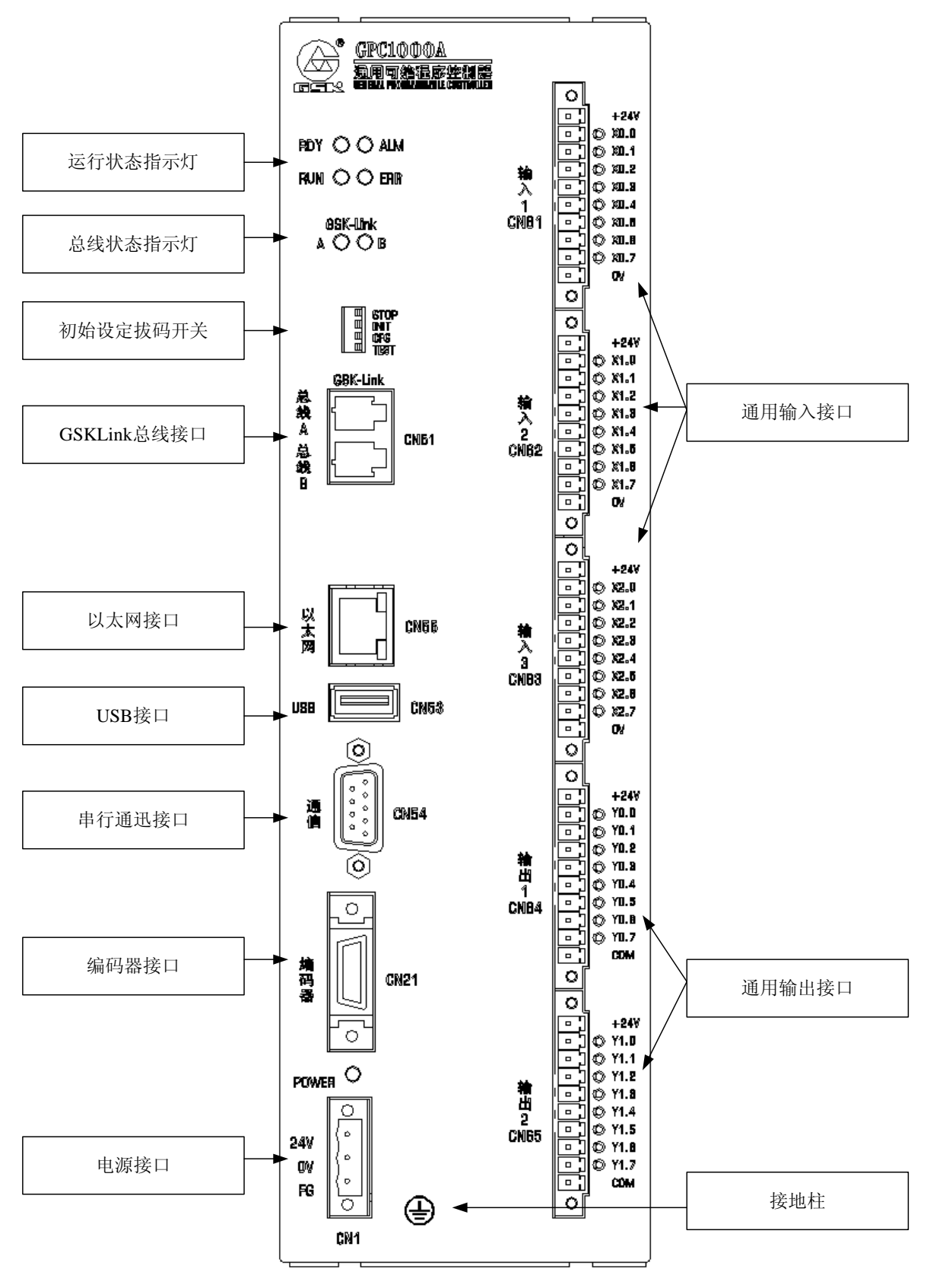

图 1-2

#### 接口说明

- CN1: 电源接口, 3 位绿色插座、+24V 输入
- z **CN61**、**CN62**、**CN63**:输入 **1**、输入 **2**、输入 **3**,**10** 们绿色插座、连接机床输入
- z **CN64**、**CN65**:输出 **1**、输出 **2**,**10** 们绿色插座、连接机床输出
- z **CN51**:总线接口,连接 **BUS** 总线(**B**:连接上一级的 **A**;**A**:连接下一级的 **B** )
- **CN55 : 以太网接口**
- CN53: USB 接口, 连接 USB 外设
- z **CN54**:串口通信,**DB9** 孔、连接 **PC** 机串口
- CN21:编码器接口,连接编码器 功能选择开关:**4** 位拨码开关

#### **1.3.3 LED** 显示和开关设定

如上节中对外形的描述, **RDY**、**RUN**、**ALM**、**ERR** 四个灯指示 **GPC1000** 的当前运行状态**.** 

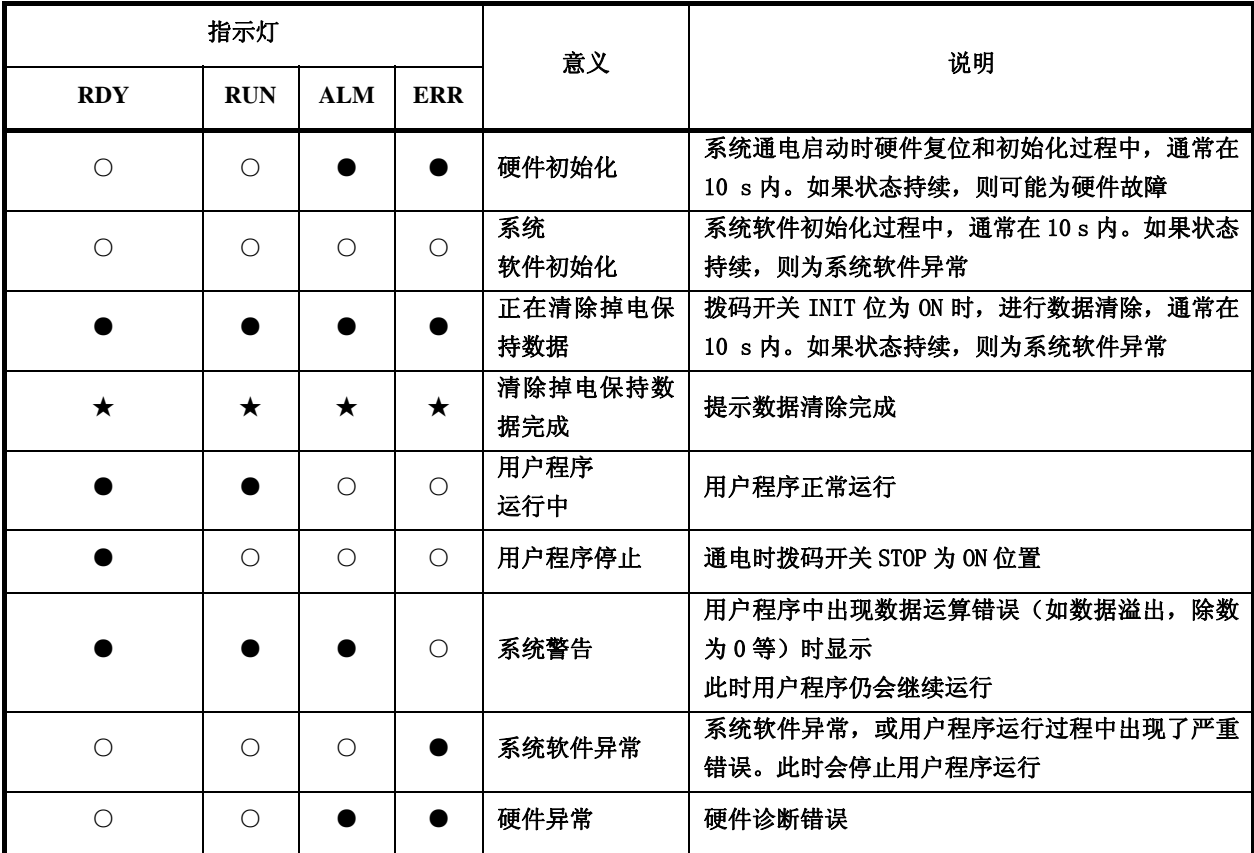

由于系统警告和异常的类型包括:

- 系统软件、硬件异常、通信异常;
- 用户程序运行过程中的警告,不停止程序运行;
- 用户程序运行过程中的严重错误,必须停止程序运行。

在 **GPC1000** 正面有一个四位的拨码开关,分别为 **STOP**、**INIT** 、**CFG**、**TEST**。**GPC1000** 在电源 接通初始化时读取开关的状态,电源接通后,再进行开关设定更改时无效。

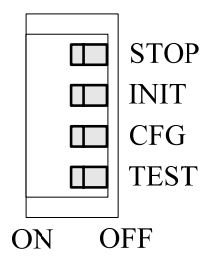

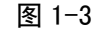

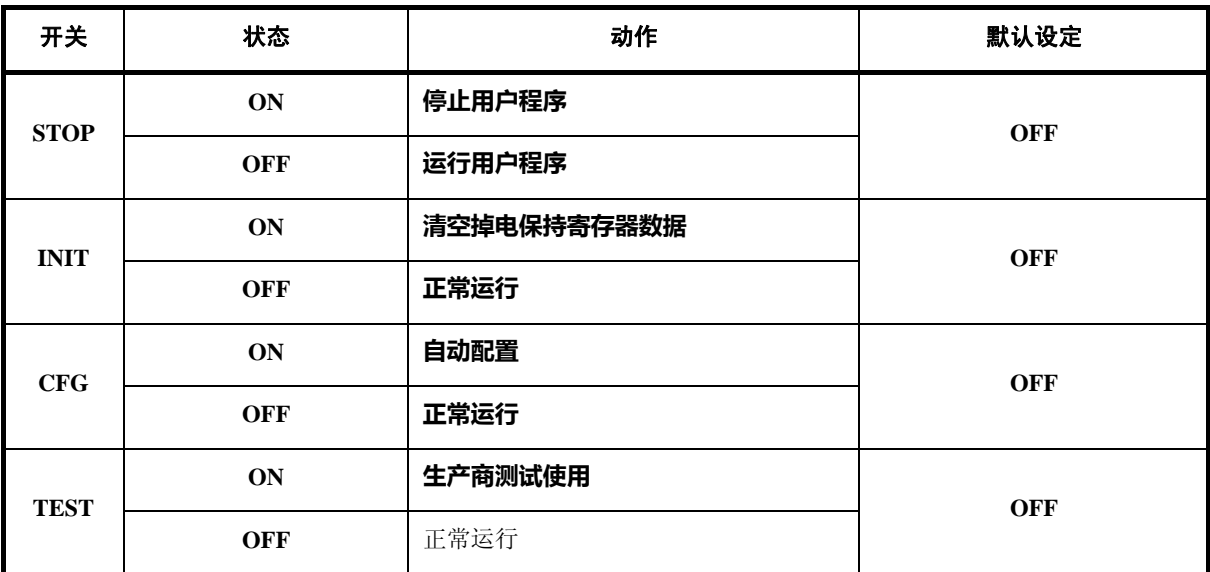

## 第二章操作简述

#### **2.1** 示教盒概要

在示教盒可以对机器人进行示教操作,对程序文件进行编辑、管理、及运动控制,监控机器人的坐 标值、**I/O** 和数据寄存器的监控,实现系统设置、参数设置,及时显示报警信息及必要的操作提示等。 示教盒面板主要部分组成:操作按钮、编辑键盘、显示屏,整体效果如下图 **2-1** 

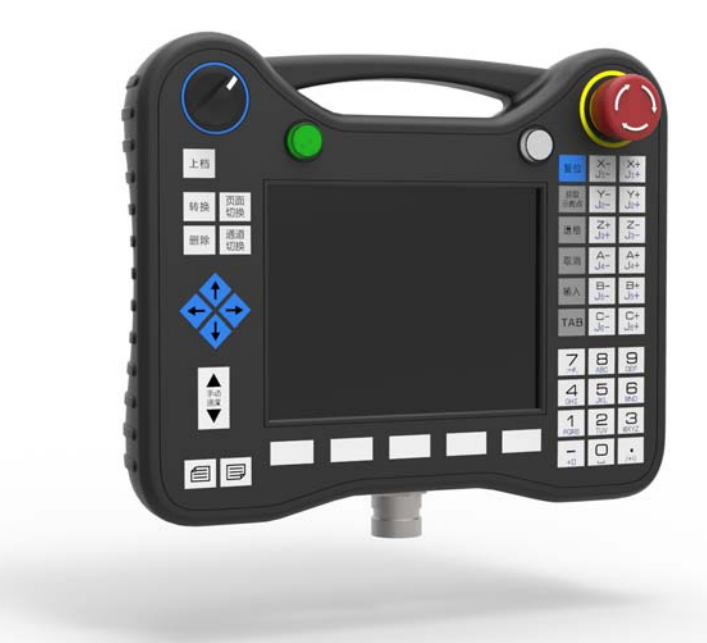

图 2-1

控制器具有以下 **3** 个工作模式:

示教模式、运动模式、回零模式。

示教模式:

该模式下可以手动控制轴各轴的移动与编辑程序。

运动模式:

该模式下可以自动运行是按照编制的程序移动机床。程序一旦被编制在 **CNC** 的存储器中,系统就 可根据程序指令运行,这种操作称为自动方式运行。

回零模式:

该模式下可以建议各轴的零点位置。

### **2.2** 画面显示

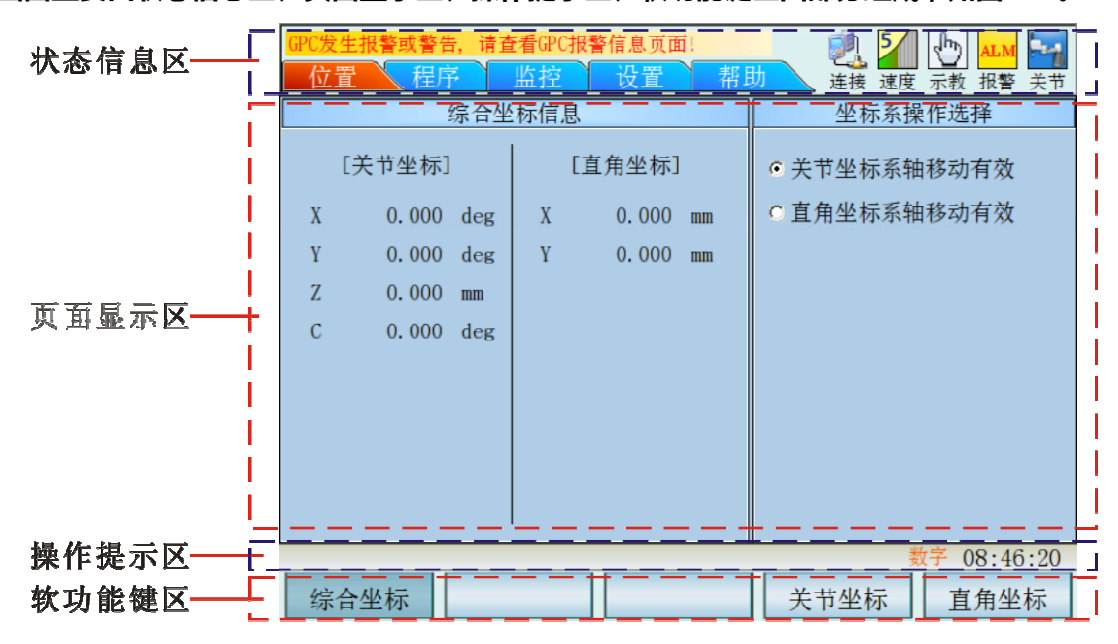

画面主要由状态信息区、页面显示区、操作提示区、软功能键区四部分组成,如图 2-2。

图 2-2

状态信息区:

状态信息区分为三部分,状态信息提示、状态显示、页面选择状态,如图 2-3 所示。

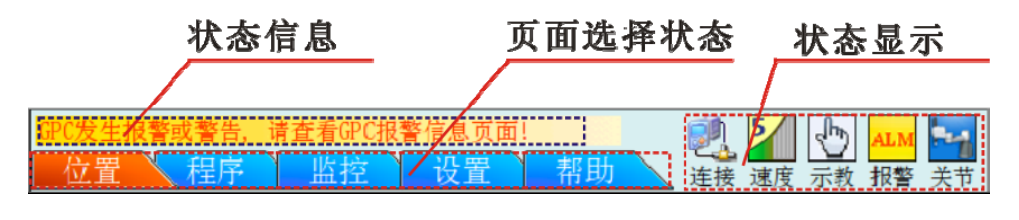

图 2-3

状态信息提示:

主要显示状态文本信息,比如报警信息如图 2-4。

请查看GPC报警信息页面!

图 2-4

页面选择状态显示:

显示当前所在的页面状态。如图 2-5 所示当前在位置页面菜单。

第二章 操作简述

图 2-5

状态显示:

系统连接状态、速度等级、工作模式、运行状态、运动循环,如图 2-6 所示。

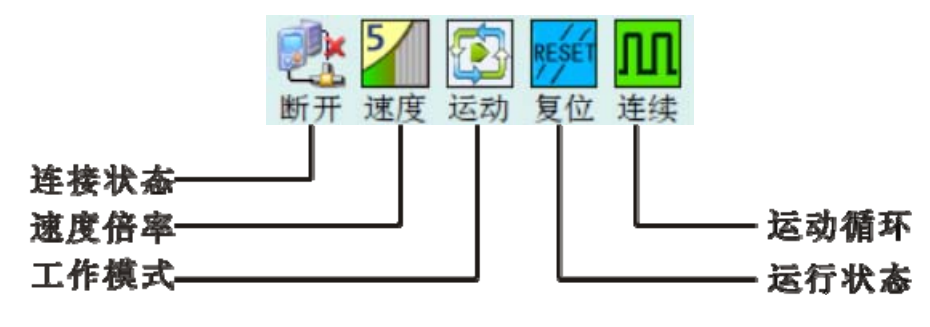

图 2-6

页面显示区:

根据页面所选择【位置】、【程序】、【监视】、【设置】、【帮助】页面菜单显示相关的内容。 操作提示区:

提示文本信息,比如在示教模式下不能启动程序等操作提示,还数据键盘的选择状态和系统时间显 示。

软功能键区:

主要是显示软功能键 F1~F5 的定义功能, 在不同的页面菜单中软功能键 F1~F5 的定义不同, 在软功能键会显示出 F1~F5 软功能键的定义功能

**2.3** 操作按钮、按键说明

急停按钮,按下示教盒上急停键时,机器人停止运行;屏幕上显示急停信息。向右旋转可

以松开急停按钮

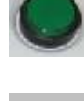

启动按钮,主要在运动模式下,控制自序自动运行的启动

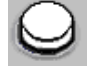

暂停按钮,主要在运动模式下,控制程序自动运行的暂停

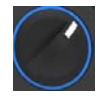

模式选择开关,主要用于运动模式、示教模式、回零模式的工作模式切换。

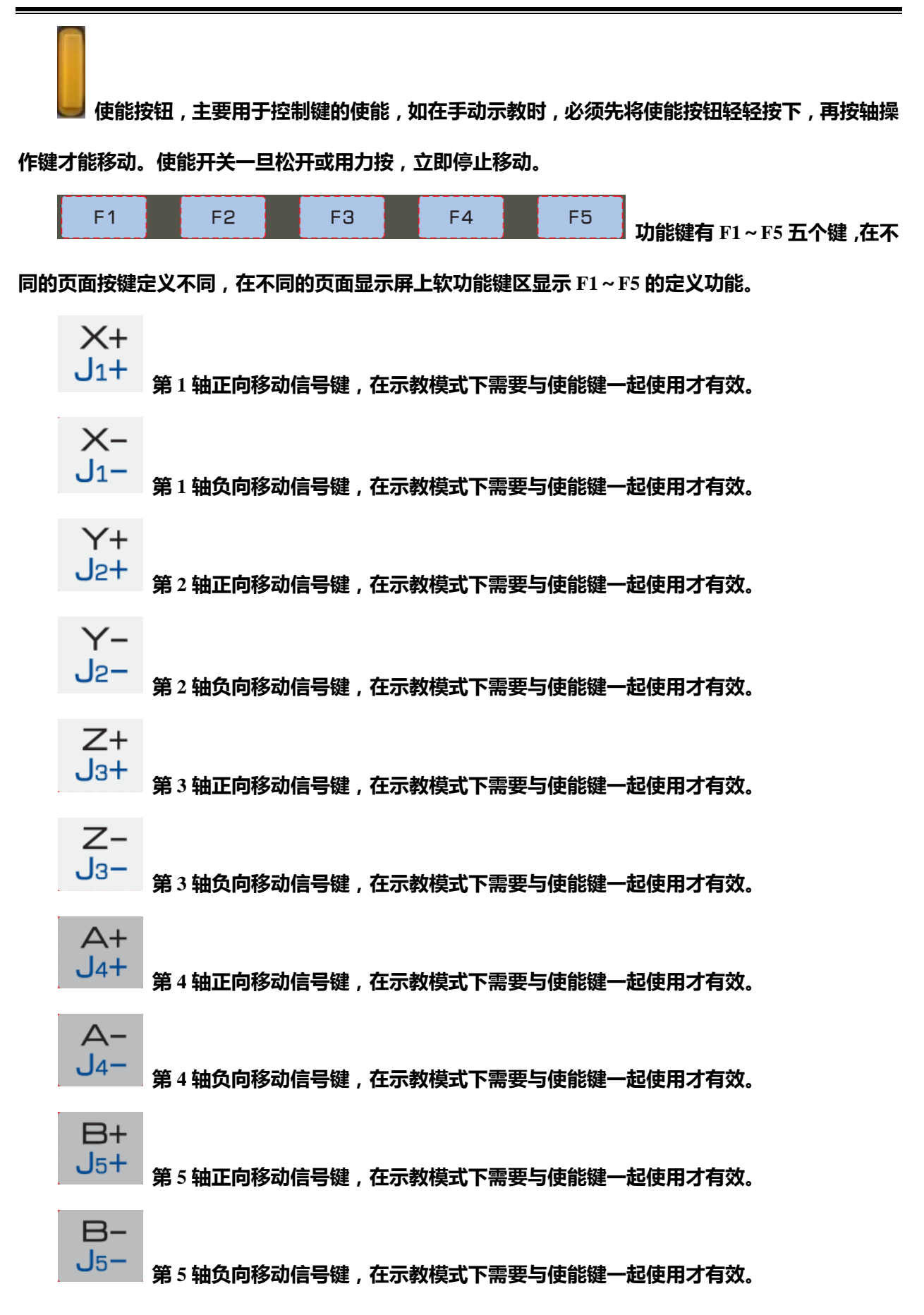

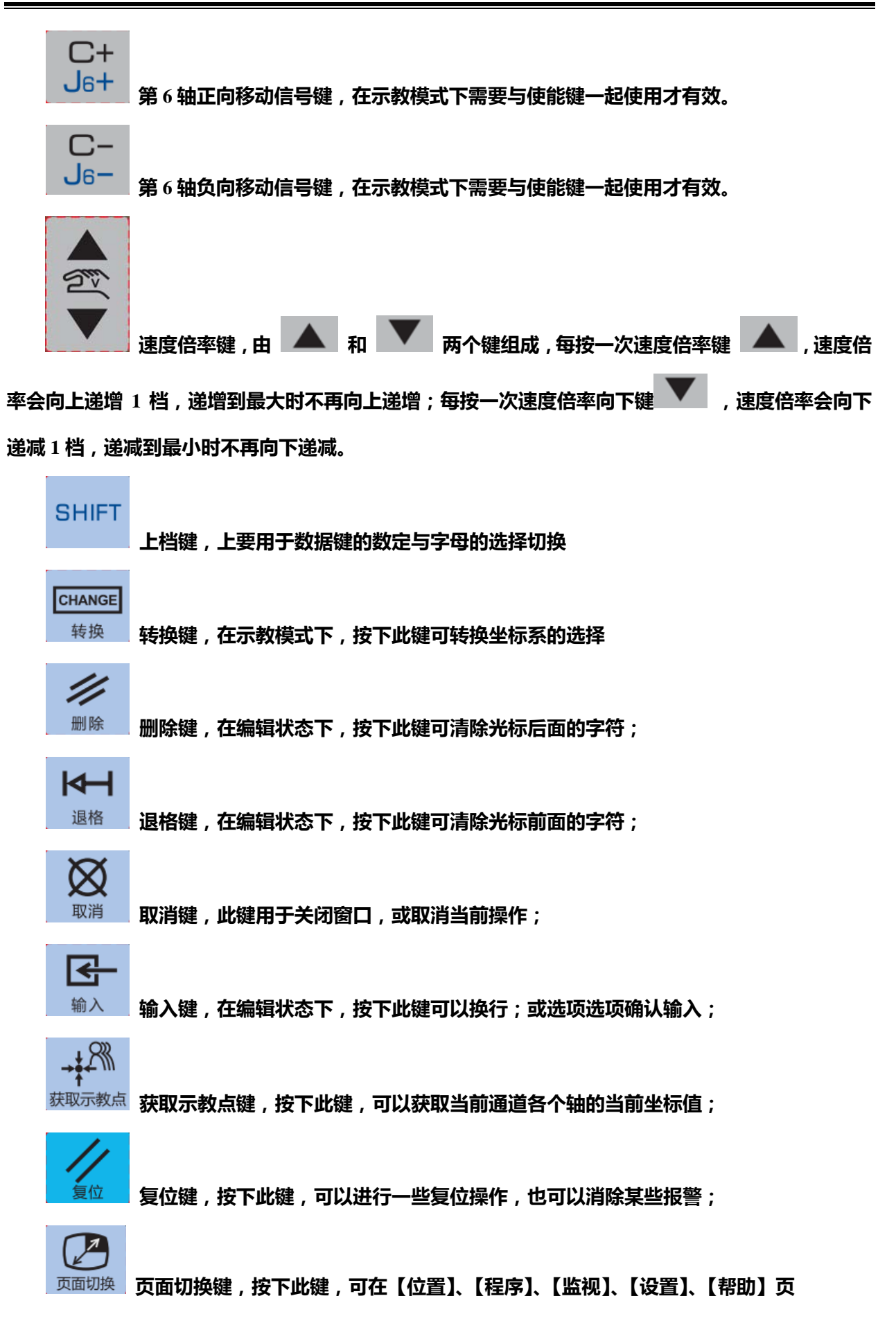

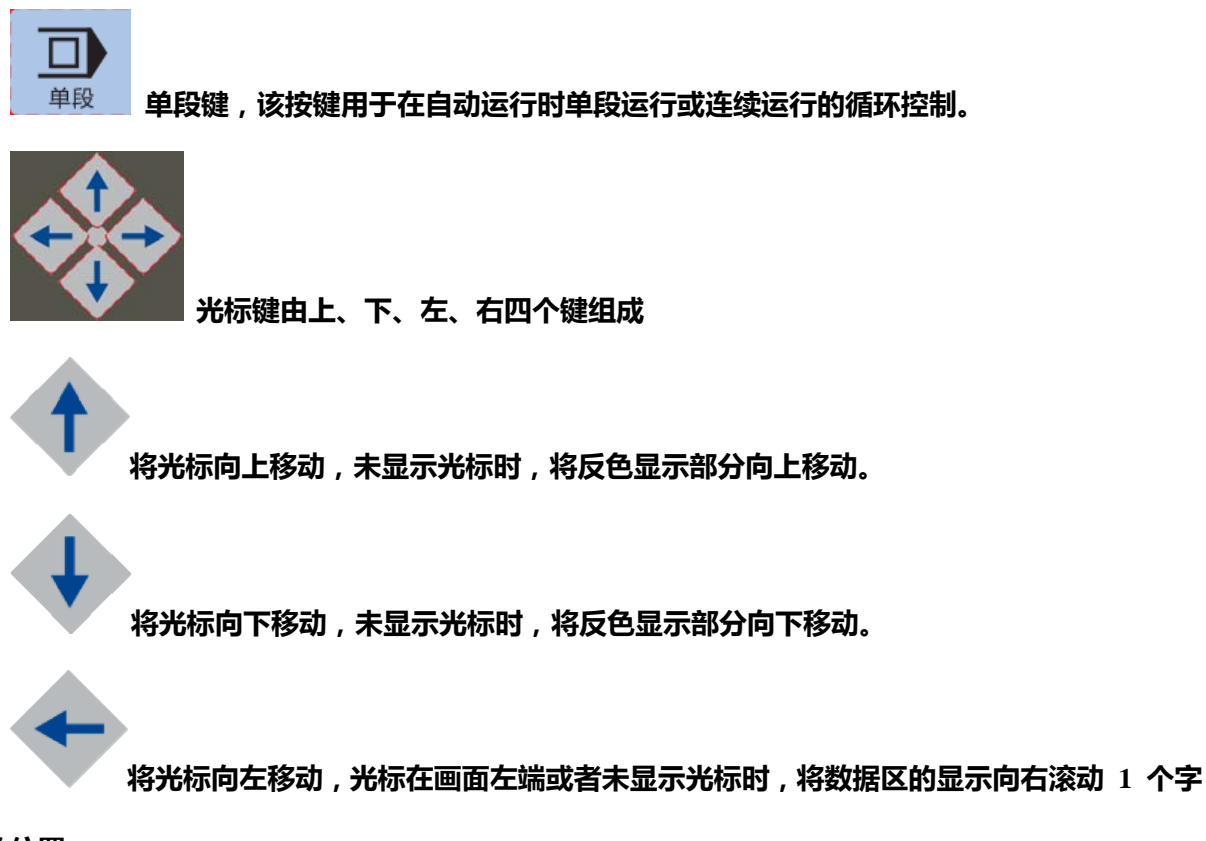

符的位置。

将光标向右移动,光标在画面右端或者未显示光标时,将数据区的显示向左滚动 **1** 个字

符的位置。

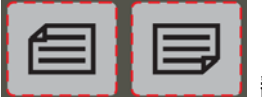

翻页键,由上翻页、下翻页两键组成。按下此键可实现翻页功能,也可用于

数据的修改时的目录或相应数据的翻页查看等。

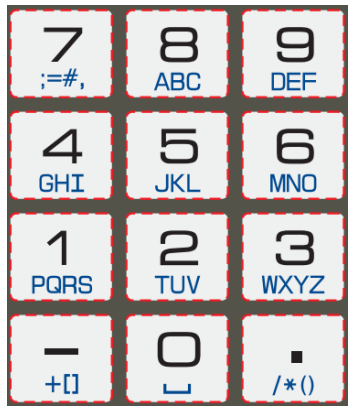

数据键,由十二个按键组成,与编辑键中的上档键配合使用

可以输入数字,英文、字符等,用于进行数据的输入、程序编辑。

## 第三章页面显示

## **3.1** 位置页面菜单

在位置页面菜单中可以查看综合坐标信息与在示教时的坐标系操作选择。

#### 进入位置页面

 $\mathbb{Z}$ 按页面切换键 " <u>啊嘛</u> ",可在【位置】、【程序】、【监视】、【设置】、【帮助】循环切换,进入"位 置页面"的如图 3-1 所示。

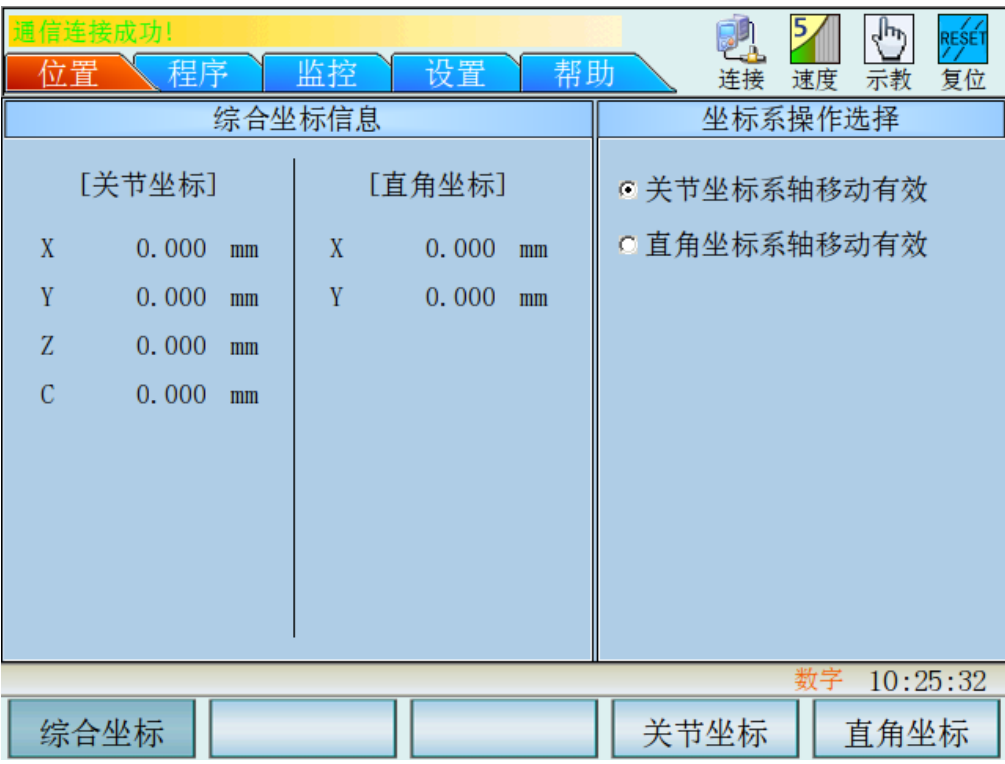

图 3-1

#### 坐标系操作选择

坐标系分为两种,关节坐标与直角坐标。

在进入位置页面后,按"关节坐标 "键(功能键 F4),关节坐标系轴移动有效;按"直角坐标 " 键(功能键 F5),直角坐标系轴移动有效。

## **3.2** 程序页面菜单

在程序页面可以进行程序的管理与编辑。

程序文件目录页面

1、按页面切换键" <sup>页面切换</sup> ",可在【位置】、【程序】、【监视】、【设置】、【帮助】循环切换,进

入"程序"页面如图 3-2 所示

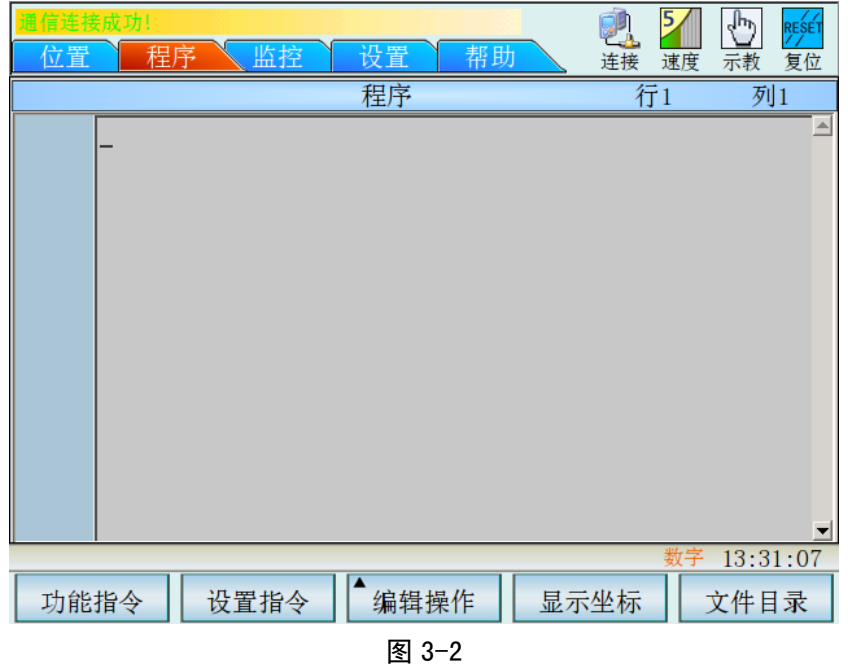

2、按" <sup>文件目录</sup>"键(功能键"F5"),进入程序文件目录页面如图 3-3 所示,可在程序文件 目录下进行程序打开、新建、删除操作。

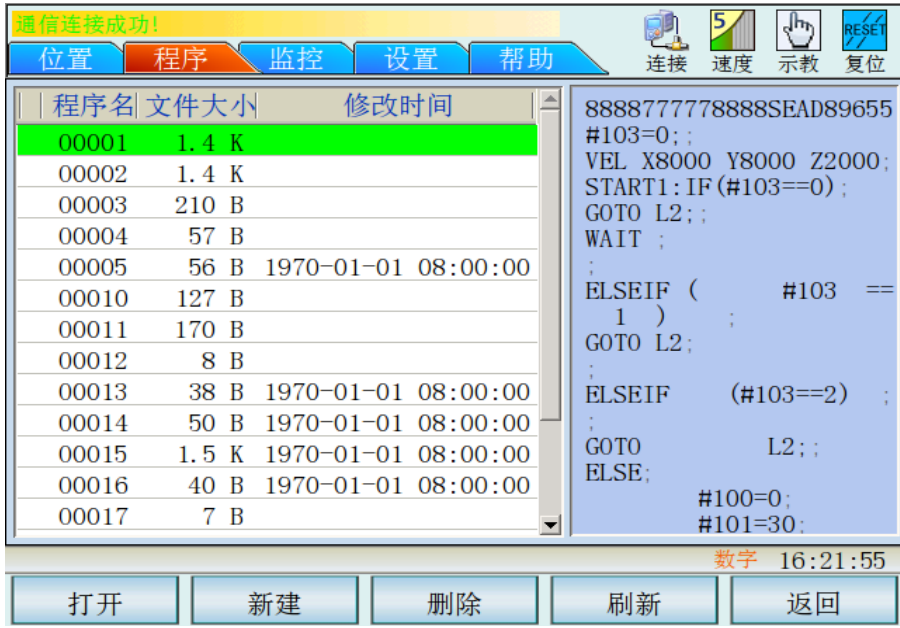

图 3-3

### 打开程序

1、 在程序文件目录页面下,按方向键 "  $\qquad$  1 "、"  $\qquad$  " 或翻页键 "  $\qquad \qquad =$  " "  $\qquad$  "

将光标键移至目标程序名,被选中的程序名背景变成绿色,如选择 15 号程序如图 3-4 所示。

| 位置<br>程序                                                                                                    |                                                                                                    | 监控                                                                                                    | 设置   | 帮助 |     | 连接                                                                                                    | 速度 | ∦⊓ای<br>示教                                                                   | REŜE<br>复位            |
|----------------------------------------------------------------------------------------------------|----------------------------------------------------------------------------------------------------|----------------------------------------------------------------------------------------------------|------|----|-----|----------------------------------------------------------------------------------------------------|----|------------------------------------------------------------------------------|-----------------------|
| 程序名文件大小<br>00001<br>00002<br>00003<br>00004<br>00005<br>00006<br>00007<br>00011<br>00013<br>00014<br>00015<br>00016<br>00017 | 1.4 K<br>1.4 K<br>210 B<br>57 B<br>56 B<br>0 <sub>B</sub><br>0 <sub>B</sub><br>132 B<br>38<br>B<br>50<br>B<br>1.5K<br>40<br>B<br>7 B | 1970-01-01 08:00:00<br>$1970 - 01 - 01$ $08:00:00$<br>$1970 - 01 - 01$ $08:00:00$<br>$1970 - 01 - 01$ $08:00:00$<br>$1970 - 01 - 01$ $08:00:00$ | 修改时间 |    | 10: | $ABS$ ;<br>$\#100=0$ :<br>$\#101=0$ :<br>$\#102=0$ :<br>VEL X20000 Y20000 Z200<br>00 C20000;<br>MOV XO YO ZO CO:<br>MOV X334, 148 Y80, 659 Z<br><b>MOV C300</b> ;<br>WHILE $(\#102 \le 2)$ :<br>LO:<br>IF $(\#100 == 0)$<br>IF $(\#100 == 1)$<br>IF $(\#100 == 2)$<br>IF $(\#100 == 3)$<br>IF $(\#100 == 4)$ |    | $GOTO$ $L1$ :<br>GOT <sub>0</sub><br>GOTO<br>GOTO $L4$ :<br>GOT <sub>0</sub> | $L2$ :<br>L3:<br>1.5: |
| 打开                                                                                                    |                                                                                                    | 新建                                                                                                    |      | 删除 |     | 刷新                                                                                                    | 教子 | 14:37:50<br>返回                                                               |                       |

图 3-4

2、 按"<mark> <sup>打开 </sup>"键 (功能键 "F1")打开目标程序如图 3-5 所示显示 , 在打开程序之后 ,</mark> 在示教模式下可以进行程序的编辑与修改。

| ☆置              | 设置<br>程序<br>监控<br>帮助             | 速度<br>连接 | RESE<br>复位<br>示教 |  |  |  |
|-----------------|----------------------------------|----------|------------------|--|--|--|
|                 | 00015. CNC                       | 行1       | 列1               |  |  |  |
| $\mathbf{1}$    | ABS;                             |          |                  |  |  |  |
| $\overline{2}$  | $\#100=0$ ;                      |          |                  |  |  |  |
| $\overline{3}$  | $\#101=0$ :                      |          |                  |  |  |  |
| $\overline{4}$  | $\sharp$ 102=0:                  |          |                  |  |  |  |
| 5               | VEL X20000 Y20000 Z20000 C20000; |          |                  |  |  |  |
| $6\phantom{1}6$ | MOV XO YO ZO CO;                 |          |                  |  |  |  |
| 7               | MOV X334.148 Y80.659 Z10;        |          |                  |  |  |  |
| 8               | MOV C300;                        |          |                  |  |  |  |
| 9               | WHILE $(\#102 \le 2)$ ;          |          |                  |  |  |  |
| 10              | ILO : :                          |          |                  |  |  |  |
| 11              | IF $(\#100 == 0)$ GOTO L1;       |          |                  |  |  |  |
| 12              | IF $(\#100 == 1)$ GOTO L2;       |          |                  |  |  |  |
| 13              | IF $(\#100 == 2)$ GOTO L3;       |          |                  |  |  |  |
|                 |                                  |          | 14:38:23         |  |  |  |
| 功能指令            | 设置指令<br>编辑操作                     | 显示坐标     | 文件目录             |  |  |  |

图 3-5

#### ◎广\*州数控

#### 删除程序

1、在程序文件目录页面下,按方向键" "、" "或翻页键" "、" "将 光标键移至目标程序名,被选中的程序名背景变成绿色,如选择 1 号程序如图 3-6 所示。

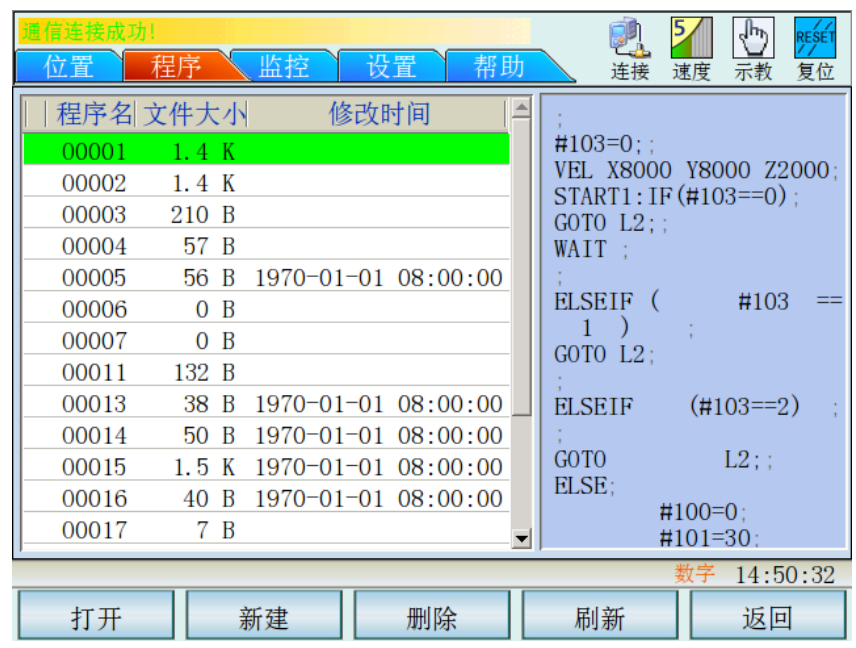

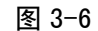

2、按" $\begin{array}{c|c} \text{d} & \text{m} \ \text{m} \ \text{m} & \text{m} \ \text{m} \ \text{m} & \text{m} \ \text{m} & \text{m} \ \text{m} & \text{m} \ \text{m} & \text{m} \ \text{m} & \text{m} \ \text{m} & \text{m} \ \text{m} & \text{m} & \text{m} \ \text{m} & \text{m} & \text{m} \ \text{m} & \text{m} & \text{m} \ \text{m} & \text{m} & \text{m} \ \text{m} & \text{m} & \text{m} \ \text{m} & \text$ 

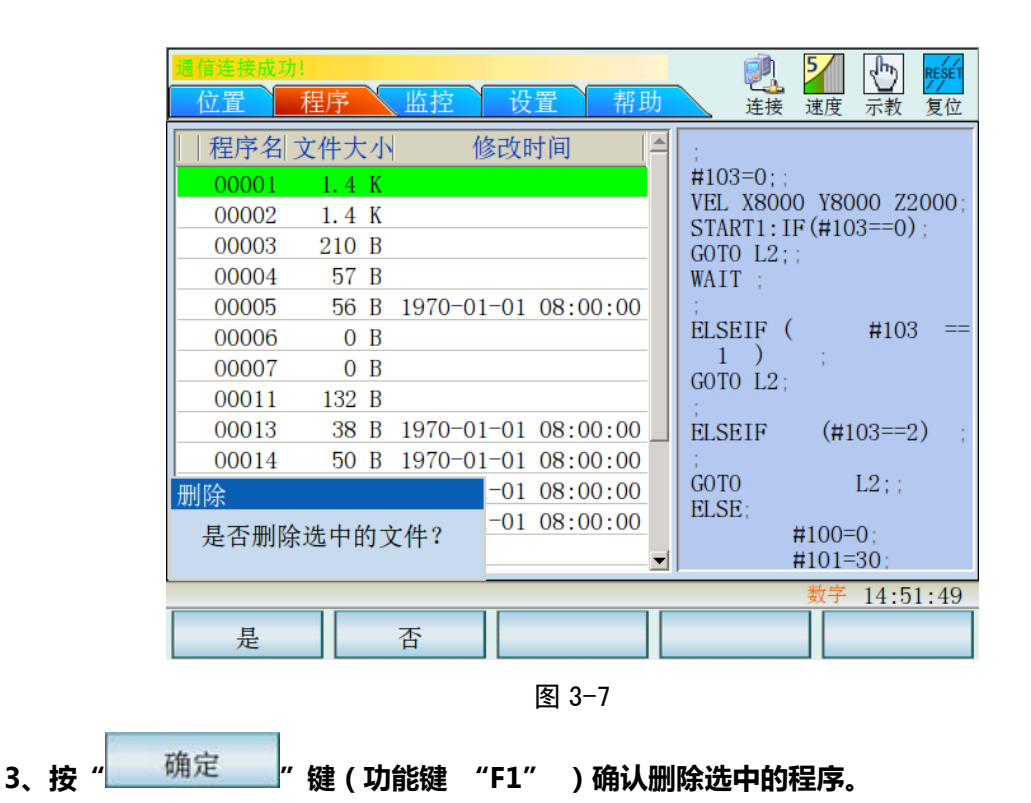

新建程序

1、在程序文件目录页面下,按"<u>\_\_\_\_<sup>新建\_\_\_\_\_</mark>|"</u>键(功能键"F2")新建运动程序,弹出新建对话</u></sup> 框如图 3-8 所示。

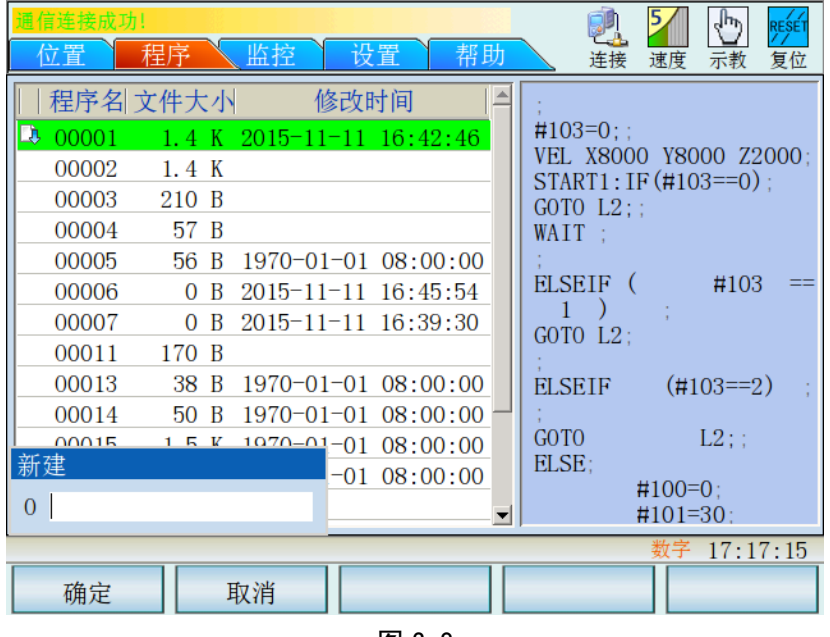

图 3-8

2、在弹出的新建对话框中输入程序名,如输入 100 (程序名范围 0~255), 如图 3-9 所示。

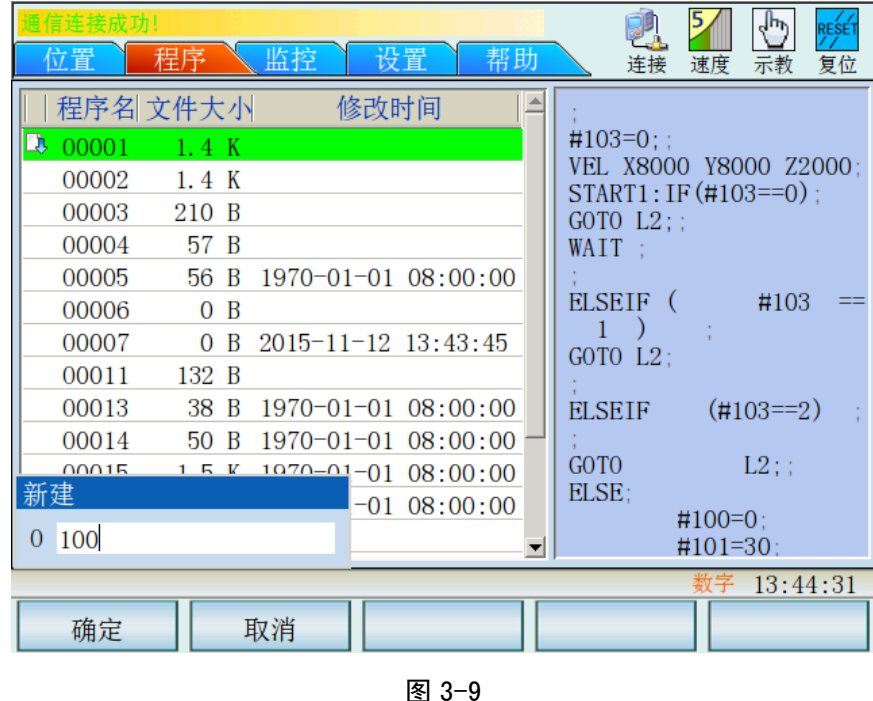

**3**、按**" "**键(功能键**"F1"**)确定新建程序。进入新建的程序页面如图 **3-10** 所示,在 示教模式下才可以进行程序的编辑。

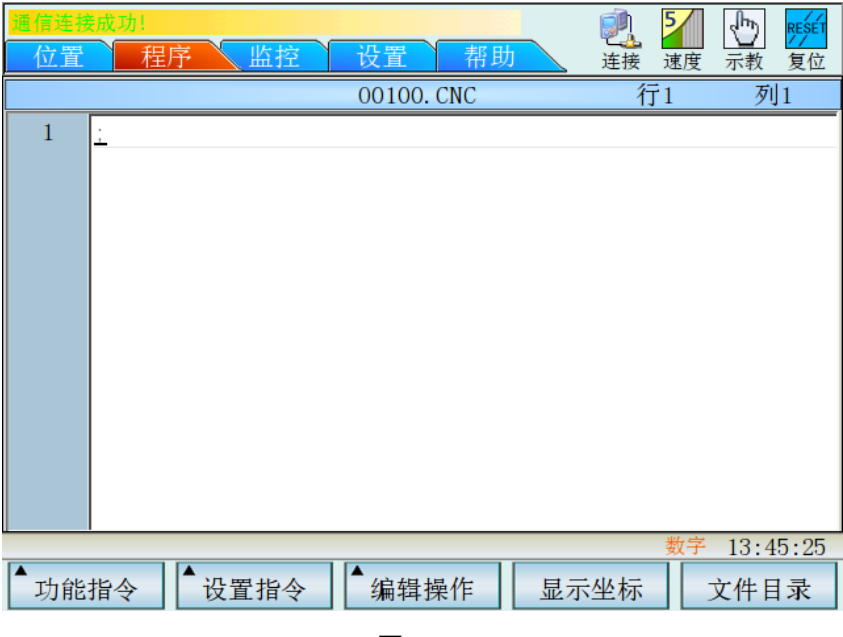

图 3-10

**3.3** 监控页面菜单

在监控页面可以查看系统的报警信息与系统的信息。

 $\Box$ 

**GPC** 报警信息页面

通过报警信息显示窗口可以查看一段时间内的报警信息。

 $1$ 、按页面切换键" <sup>页面切换</sup> ",可在【位置】、【程序】、【监视】、【设置】、【帮助】循环切换, 进入**"**监控**"**页面如图 **3-11** 所示。

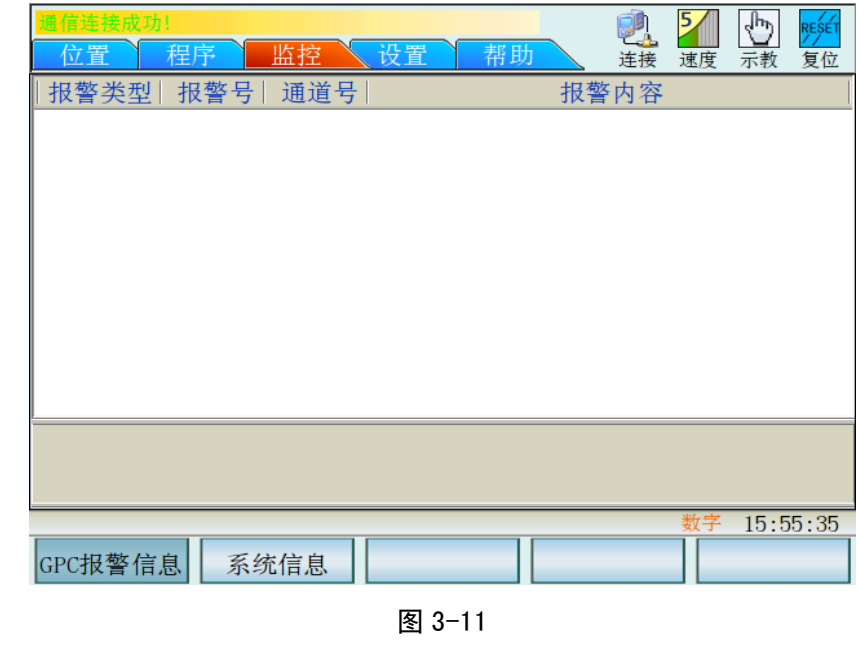

2、按"<sup>GPC报警信息</sup>"键 (功能键"F2")进入系统信息页面。

GPC 系统信息页面

通过系统信息显示窗口可以查看系统的型号、版本号、编号和系统的 **IP** 地址。

在监控页面下按**" "**键(功能键**"F2"**)进入系统信息页面,如图 **3-12** 所示。

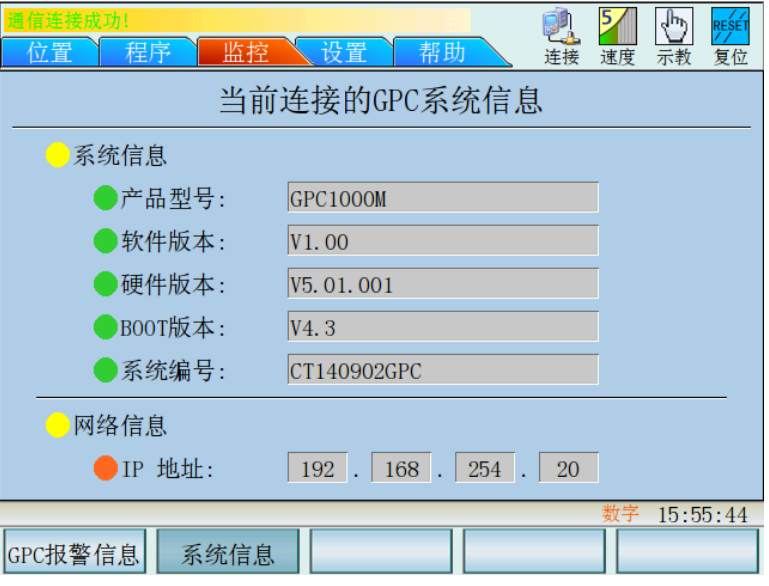

图 3-12

**3.4** 设置页面菜单

在设置页面可以进行 GPC 参数设置和时间与 IP 地址的设置。

**GPC** 参数设置

GPC 参数分为运动轴参数、I/O 单元参数、网关参数、系统参数四种类型

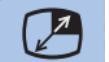

按页面切换键" <sup>页面切换</sup>", 可在【位置】、【程序】、【监视】、【设置】、【帮助】循环切换, 进入"设 置页面",如图 3-13 所示。

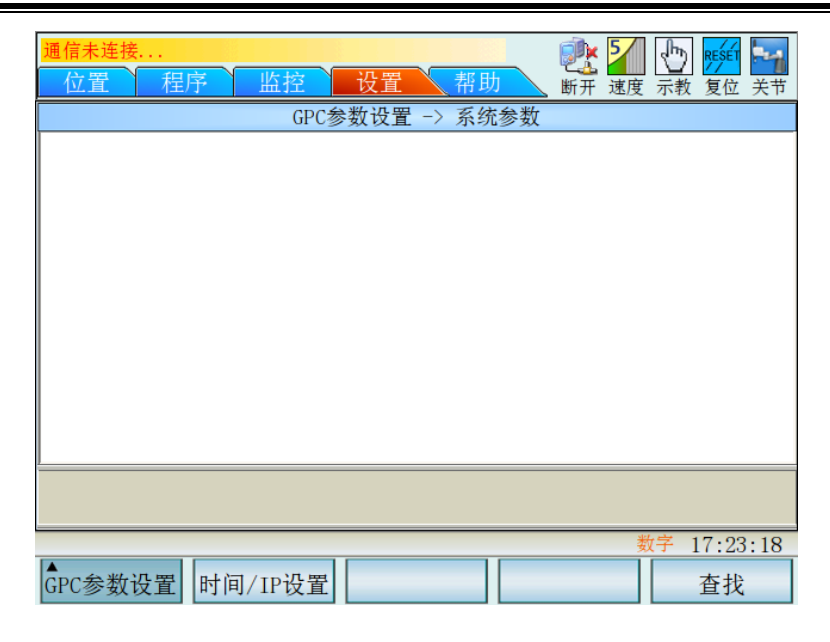

图 3-13

#### 运动轴参数

在运动轴参数页面中可以进行修改和设置机器人各运动轴的相关参数。

在设置页面中按**" "**键(功能键**"F1"**),弹出新建对话框如图 **3-14** 所示

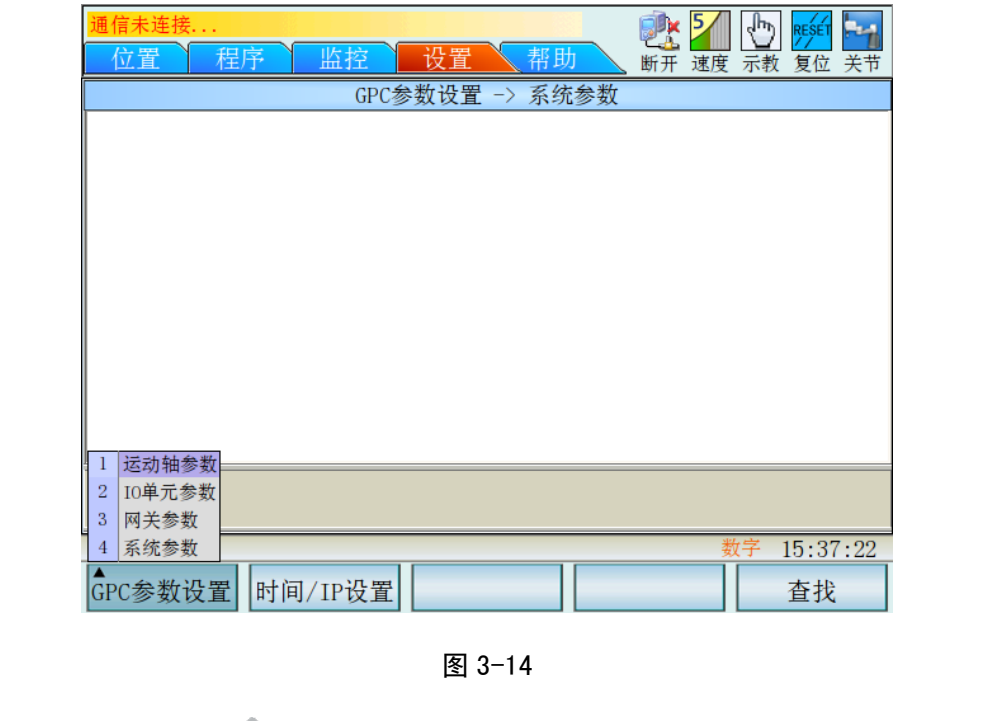

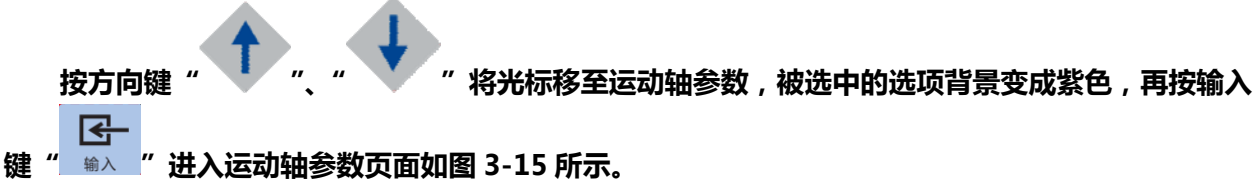

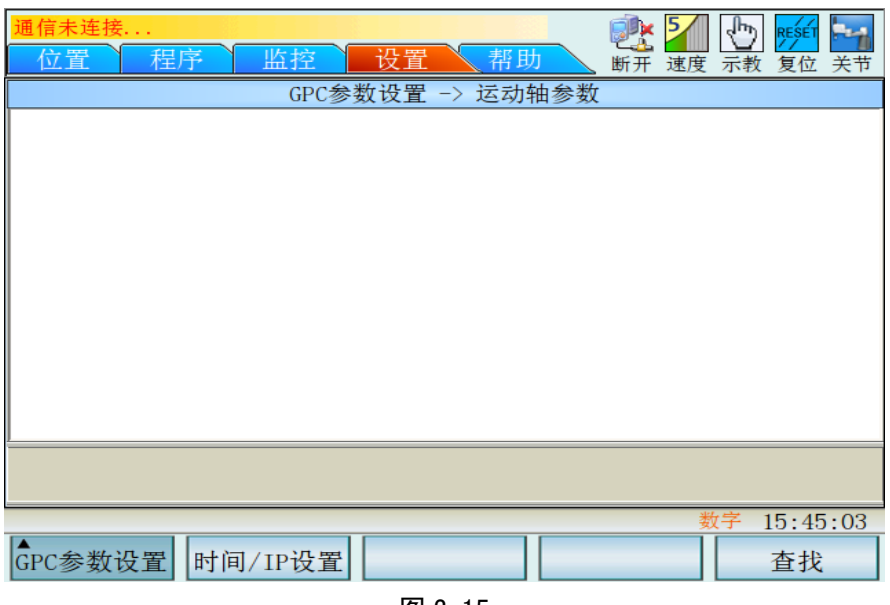

图 3-15

**I/O** 单元参数

在 **I/O** 单元参数页面中可以进行修改和设置各个 **I/O** 单元相关参数。

在设置页面中按**" "**键(功能键**"F1"**),弹出新建对话框如图 **3-14** 所示

按方向键**" "**、**" "**将光标移至 **I/O** 单元参数,被选中的选项背景变成紫色,再按输入  $\mathbf{E}$ 键**" "**进入 **I/O** 单元参数页面如图 **3-16** 所示。

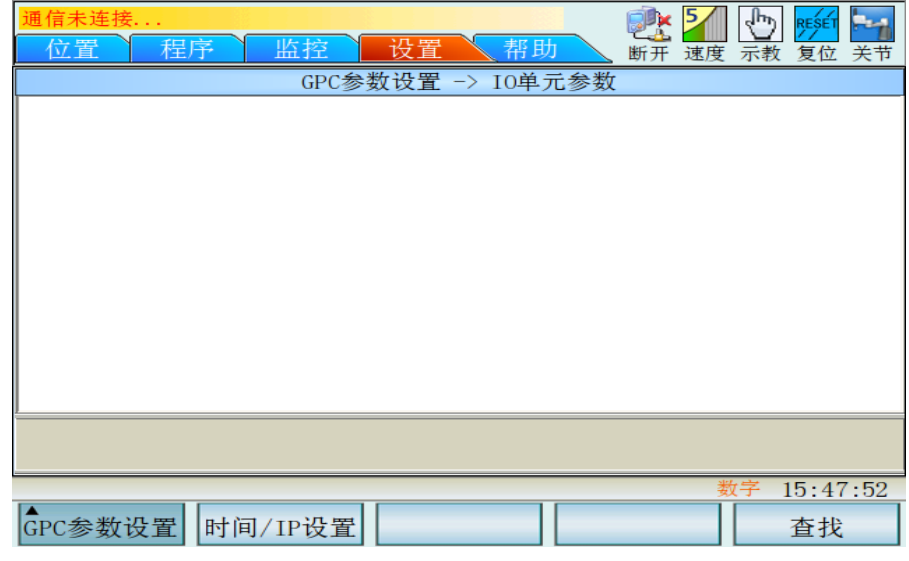

图 3-16

网关参数

在网关参数页面中可以进行修改和设置网关相关参数。

 $15:50:18$ 

查找

在设置页面中按**" "**键(功能键**"F1"**),弹出新建对话框如图 **3-14** 所示 按方向键**" "**、**" "**将光标移至网关参数,被选中的选项背景变成紫色,再按输入键 囨 **" "**进入网关参数页面如图 **3-17** 所示。 **gik**  $\sqrt{p^2}$ 断开 速度 示教 复位 关节 GPC参数设置 -> 网关参数

图 3-17

## 系统参数

在系统参数页面中可以进行修改和设置系统相关参数。

GPC参数设置 时间/IP设置

在设置页面中按**" "**键(功能键**"F1"**),弹出新建对话框如图 **3-14** 所示

按方向键**" "**、**" "**将光标移至网关参数,被选中的选项背景变成紫色,再 按输入键**" "**进入网关参数页面如图 **3-18** 所示。

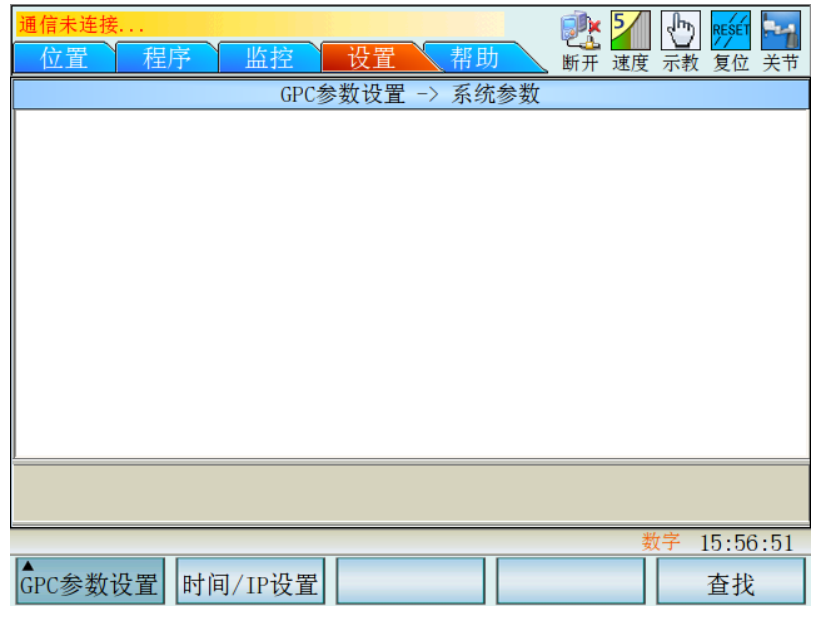

图 3-18

时间**/IP** 设置

在时间**/IP** 设置页面中可以进行修改和设置示教合的时间与 **IP** 地址。

在设置页面中按**" "**键(功能键**"F2"**),进入时间**/IP** 设置页面如图 **3-19** 所示。

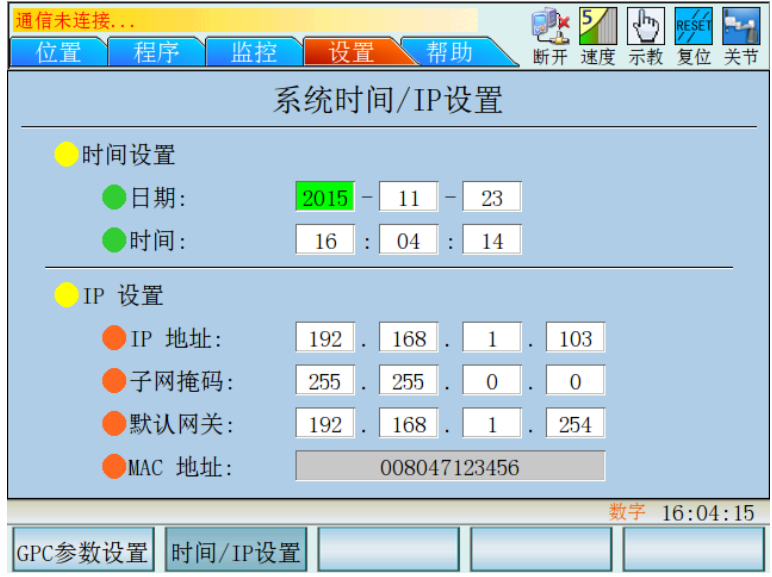

图 3-19

## 第四章示教控制

在示教模式中,可进行手动操作、程序编辑、数据的修改等。

**4.1** 示教模式的选择

将模式切换开关打到示教模式,在状态显示下显示:工作模式为示教模式"示教"。

**4.2** 速度倍率

速度倍率有 **10** 个等级,分为 **1**、**2**、**3**、**4**、**5**、**6**、**7**、**8**、**9**、**10**、对应着 **10%**、**20%**、**30%**、**40%**、 **50%**、**60%**、**70%**、**80%**、**90%**、**100%**倍率。

վհյ

每按一次速度倍率键**" "**,速度倍率会向上递增 **1** 档,递增到最大时不再向上递增;每按一 次速度倍率向下键" →,速度倍率会向下递减1档,递减到最小时不再向下递减。在状态显示下可 以看到相应的倍率档位,如 **5** 档显示**" "**。

**4.3** 手动控制

手动控制分为关节坐标系控制和直角坐标系控制两种。 坐标系控制的切换

示教模式下在状态显示中可以看到当前的坐标系,关节坐标系时图标为**" "**,直角坐标系时图 CHANGE 标为" "按转换键" 转换 "时可以切换控制坐标系。

关节坐标系控制

 $X+$ 选择关节坐标系控制时,按使能按钮**" "+**轴控制键**" "**控制机器人移动时,基准点是以第一 个轴的正方向来旋转,松开停止。

 $X-$ 选择关节坐标系控制时,按使能按钮**" "+**轴控制键**" "**控制机器人移动时,基准点是以第一 个轴的负方向来旋转,松开停止。

 $Y +$ 选择关节坐标系控制时,按使能按钮**" "+**轴控制键**" "**控制机器人移动时,基准点是以第二 个轴的正方向来旋转,松开停止。

选择关节坐标系控制时,按使能按钮**" "+**轴控制键**" "**控制机器人移动时,基准点是以第二 个轴的负方向来旋转,松开停止。

 $Y -$ 

 $Z+$ 

 $\Delta$ -

 $\times$ 

选择关节坐标系控制时,按使能按钮**" " +**轴控制键**" "**控制机器人移动时,基准点是以第三 个轴的正方向来移动,松开停止。

 $Z-$ 选择关节坐标系控制时,按使能按钮**" "+**轴控制键**" "**控制机器人移动时,基准点是以第三 个轴的负方向来移动,松开停止。

 $A<sup>+</sup>$ 选择关节坐标系控制时,按使能按钮**" "+**轴控制键**" "**控制机器人移动时,基准点是以第四 个轴的正方向来旋转,松开停止。

选择关节坐标系控制时,按使能按钮**" "+**轴控制键**" "**控制机器人移动时,基准点是以第四 个轴的负方向来旋转,松开停止。

直角坐标系控制:手动控制机器人移动时,基准点是以直角坐标来移动**.** 

直角坐标系控制

选择直角坐标系控制时,按使能按钮" " +轴控制键" "控制机器人移动时,基准点是以 直角坐标系的 X+方向来移动,松开停止。

选择直角坐标系控制时, 按使能按钮"■"+轴控制键" <sup>J1-</sup> "控制机器人移动时, 基准点是以 直角坐标系的 X-方向来移动,松开停止。

选择直角坐标系控制时,按使能按钮"■"+轴控制键" <sup>J2+</sup> "控制机器人移动时,基准点是以 直角坐标系的 Y+方向来移动,松开停止。

 $Y -$ 选择直角坐标系控制时,按使能按钮" = "+轴控制键 " <sup>- -</sup> " 控制机器人移动时, 基准点是以 直角坐标系的 Y-方向来移动,松开停止。
## 第五章运动控制

在自动模式中,可执行与机器人语言程序的相关操作。

**5.1** 自动运行

**1**、工作模式的选择,在工作模式开关切换到**"**运动**"**模式下**,**在状态显示下显示:工作模式为运动模

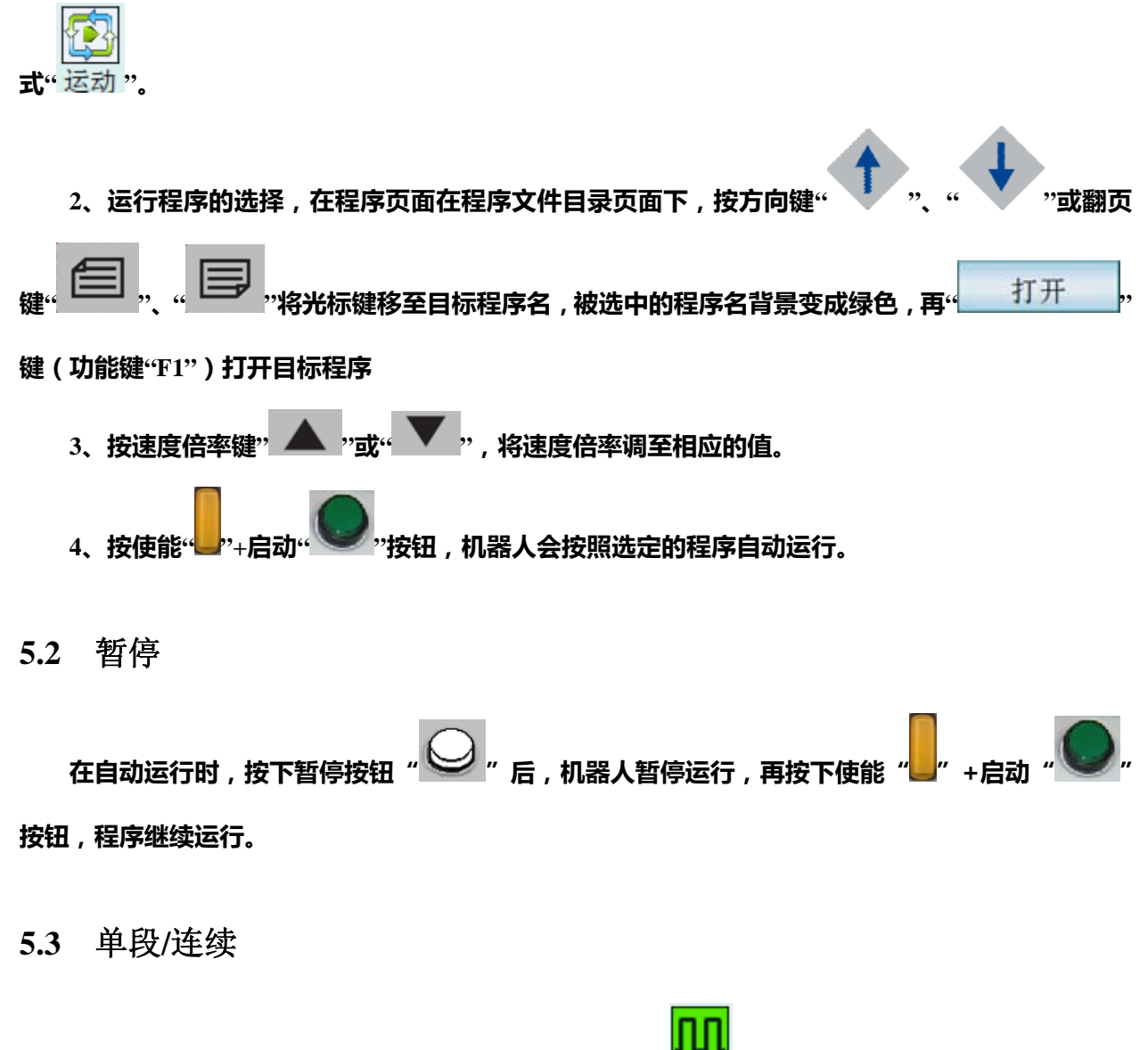

在运动模式中可以看到当前是单段" "还是连续"连续"运行,在自动运行时,按下单段键 " "可以切换单段与连续。当切换到单段时,执行完当前程序段暂停,再按下使能" "+启动

按钮,程序继续运行。 **5.4** 复位 在自动运行时,按下复位键"<mark>、复位 "</mark>,程序立停止运行。 **5.5** 急停 急停操作分为两种:示教盒急停和控制柜急停。 示教盒急停:按下示教盒上的急停键 有一 后,机器人立刻停止运行,松开急停键,机器人恢复到 正常状态,可重新进行自动操作。 控制柜急停:按下控制柜上的急停键 后,伺服电源被切断。此时需将控制电柜门上急停键 向右旋转,然后断开电源,再重新上电才可进行操作。

报警引起的停止

机器人运行过程中发生报警后,机器人会立刻停止运动。示教盒上的人机对话显示区会提示报警信 息,通知用户报警产生的具体情况。

## 第六章运动程序

**6.1** 程序结构

运动程序以文本文件的格式存储,用于描述控制轴的运行轨迹和执行步骤。运动程序由 **GPCCFG** 软件或者 **PC** 机上的文本编辑软件制做;**GPCCFG** 软件使用以太网连接方式与 **GPC1000** 控制器通迅, 传入运动程序供控制器执行程序时调用。

典型的 **GPC1000** 运动程序示例如下:

文件名:**O0001** 

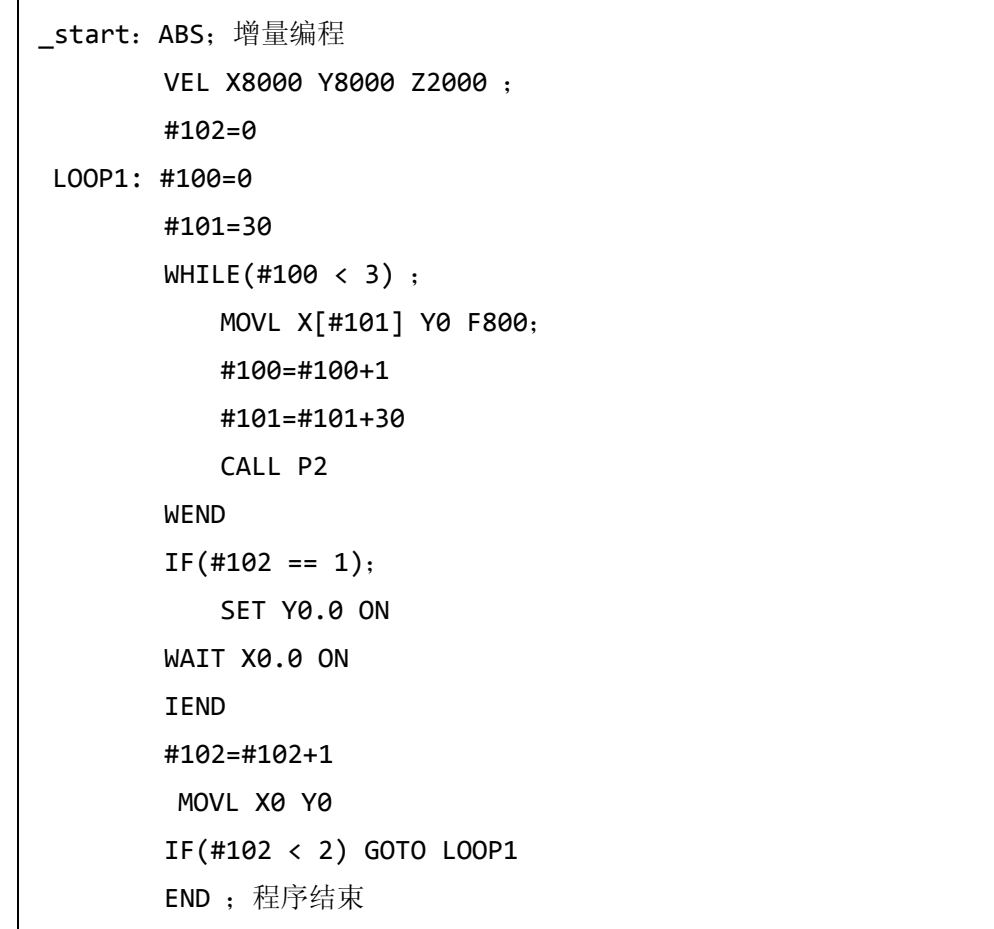

图 6-1

¾程序的名称

运动程序的名称为字母"O"后接数值范围为 0~9999 的整数组成,文件的后缀为"CNC"。运动 程序的命名必须符合上述规则。

#### ¾程序的内容

一个完整的运动程序由若干的程序行组成。程序行用于描述该行程序所实现的功能。程序可 由三部分组成:标号、功能代码、注释组成,均为可选项,所以程序行也可以是空行。

#### ¾ 程序使用的字符

表 6-1

| 允许的字符                   | 备注    |
|-------------------------|-------|
| ▌英文字母 A~Z, a~z          |       |
| 数字 0~9                  |       |
| 特殊符号 :;()+-*/. &!=<>#[] |       |
| 中文字符                    | 只用于注释 |

## **6.2** 程序行格式

一个完整的程序行由三部分组成。

● 标号

合法的标号由下划线或者字母或者数字组成,标号的第一个字符必须是字母或者下划线。标 号后接标号分隔符冒号":",冒号介于标号与功能代码之间,用于分隔标号与功能代码。

标号允许的最大字符数是 16。

标号不能是程序的保留字,例如 MOV 等指令。

不合规范的标号系统会报警提示。

标号可省略。

● 功能代码

功能代码用于指定程序段具体的功能。

例: MOV X90 Y90;

 $[6]$  : if (#100 == 10) ;

功能代码可省略。此时该行为空行。

● 注释

用于程序编写者对于该程序段的附加描述,但对程序段的执行无任何作用。

注释由分号和后接的若干字符构成。

注释可省略。

因功能代码的作用不同,程序行又可分为运动指令行与宏指令行。功能代码为运动指令的,

称之为**运动指令行**;功能代码为宏指令的,称之为**宏指令行**。运动指令是由关键字和地址字 构成,用于控制轴的移动等;宏指令提供类似于高级语言的宏代码,用于实现变量赋值,算 术运算,逻辑运算,分支与条件转移,循环和跳转,用于编制复杂的用户程序。

### **6.2.1** 运动指令行

- 1)格式
- 格式

#### 标号 : 关键字 地址字 ; 注释

- (1) 标号:规则见前述。
- (2) 关键字:用于标识该程序行的功能。由若干个字母构成。

示例:"MOV","INC","VEL

- (3) 地址字:格式为地址+数值。系统允许输入的有效地址有
	- X、Y、Z、A、B、C、U、V、W、F、T、P、R、S。

示例:X100

(4) 注释:以分号开头,后面跟若干字符。

#### ● 格式要求

- (1)同一程序行中,标号与关键字由冒号分隔。
- (2)同一程序行中,关键字与地址字之间必须以空格分隔。
- (3)同一程序行中,地址字与地址字可以不分隔,也可以由若干空格分隔。
- (3)同一程序行中,地址字与注释之间必须用分号分隔。

#### 2)关键字

用于唯一标识该程序行的功能。如果没有标号,则位于程序行的开头;如果有标号,则紧跟标

### 号。

有些关键字后面允许再跟一个关键字。程序行中的关键字最多有两个。

### 3)地址字

配合程序行的关键字,完整的表述该程序行的功能。

地址字有三类:

- 1)字母+数字,例如 X300;
- 2)字母+#变量,通过中括号"[]"引用,例如 X[#100],该地址字的值为引用#100 系统变 量的值。
- 3)字母+D 寄存器,通过中括号"[]"引用,例如 X[D1000],该地址字的值为引用 PLC 的寄

存器 D1000 的值。

#### 4)注释

对该程序行进行注释。

- 注 1:标号区分大小写,但是关键字/代码字允许书写大写字母和小写字母,不区分大小写。程序 中允许有空行。
- 注 2: 子程序的最大调用层数为 4 层, 不允许调用自身和父程序。
- 注 3: 程序可以用 END 结束, 如没有 END, 则运行至最后一行结束。
- 注 4: 子程序通过 RET 返回父程序。如果在主程序中编有 RET, 则 RET 执行与 END 同样的动作, 即 程序结束。
- 注 5: 一个运动程序最大的程序行数为 2500, 超过 2500 行的程序在程序启动时报警提示。
- 注 6: 一个运动程序标号最多为 100 个,超过 100 个标号的程序在程序启动时报警提示。

### **6.2.2** 宏指令行

1)格式

### ● 格式

标号 : 宏代码 ; 注释

标号:标号规则如前述。

宏代码:用于标识该程序行的功能。由若干个字母构成。

注释: 程序行中, 分号后面所跟的字符均为程序注释。

### ● 格式要求

(1)同一程序行中,标号与宏代码之间用冒号分隔。

(2)同一程序行中,宏代码与注释之间用分号分隔。

注:标号与注释规则同前述。

## 第七章运动指令

## **7.1** 概述

运动指令是由关键字和地址字构成,用于控制轴的移动等。

关键字 地址字 地址字 …

关键字位于最前面,不可缺少,用于指定该运动指令的功能。控制器所支持的关键字如下表所示:

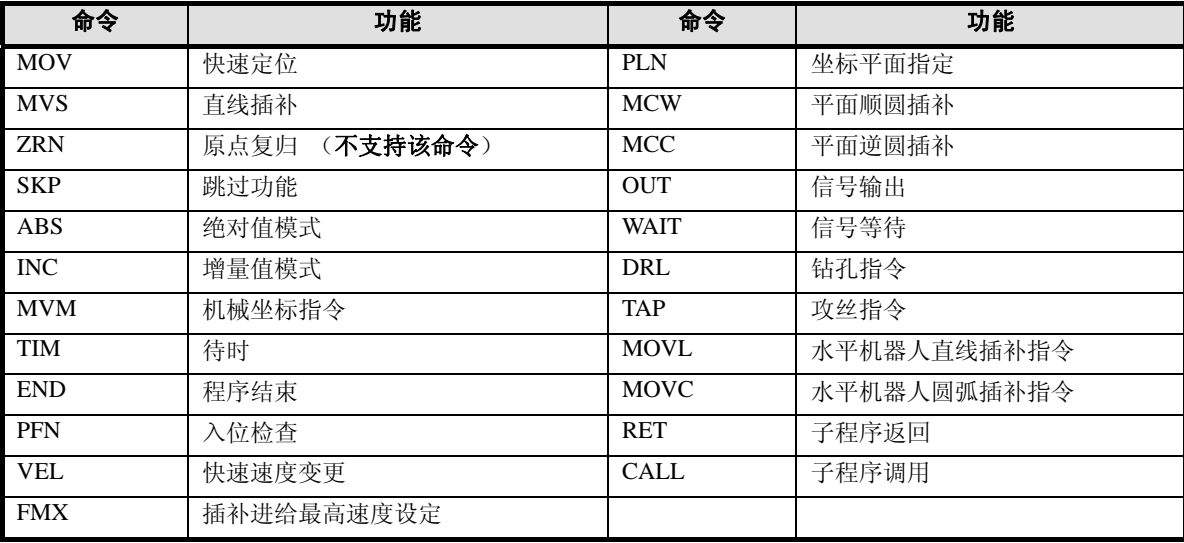

地址字由字母开头,后接数字值或者中括号引用构成。控制器支持的地址如下表。

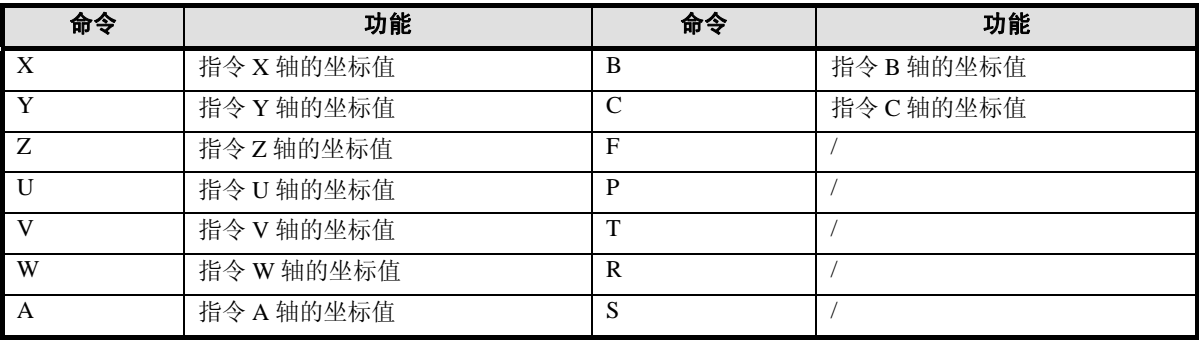

例如:MOV X100 Y20 Z50,假定当前为绝对值模式,这行程序中的 X、Y、Z 地址字指令了快速 移动终点的坐标值。

对于轴坐标值地址字的组合, 如上述中的 X\_Y\_Z\_U\_, 称之为轴地址, 轴地址表示了轴的坐 标。

## 在下一章运动指令集叙述中, 用"IP\_ "表示坐标位置 ( 坐标点 )。

坐标位置(坐标点)IP\_\_的表示方法 第一种方法,以轴地址组合表示:  $X_Y_Z_Z \cdots;$ 例如:X100 Y80 Z10 第二种方法, 以P地址加数字编号表示:  $\mathbf{P}$ 例如: P1, P10。

#### 图 7-1

系统支持的指令格式如下表所示。

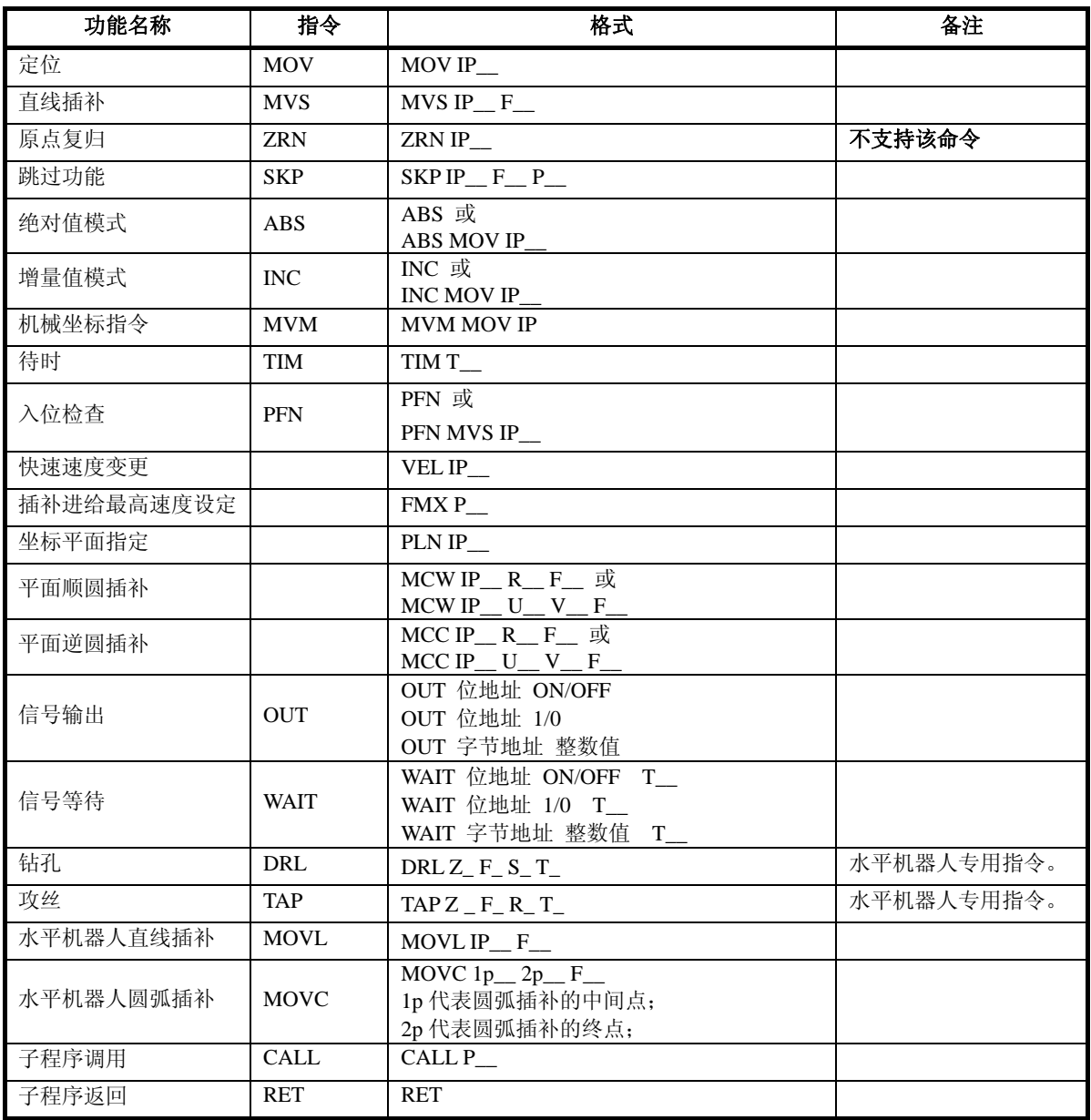

## **7.2** 运动指令集

### **7.2.1** 定位(**MOV**)

定位(MOV)是指使各轴相互独立,以快速进给速度从当前位置到终点位置移动轴的命令。不移 动省略指令的轴。

对根据 MOV 命令的轴移动,进行入位检查, 即检查其是否进入定位结束范围内。入位检查后, 执 行下一移动指令。

指令格式:

MOV IP\_ IP\_表示移动距离或终点值

#### 地址字单位和范围

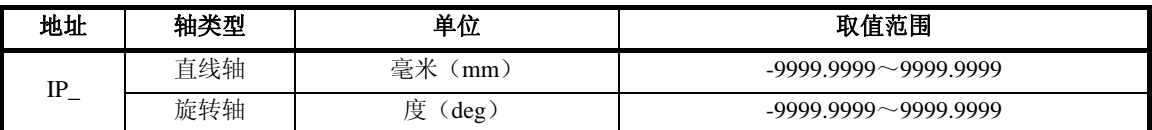

## **7.2.2** 直线插补(**MVS**)

直线插补(MVS)是指以插补进给速度使各轴从当前位置到终点位置进行直线移动的命令。每个 运动程序最多可同时移动 8 轴,不移动时省略指令的轴。

不对根据直线插补(MVS)命令的轴移动执行入位检查。指令块的脉冲分配一结束,立刻执行下 面的块。如果想在入位检查后执行下面的块,请在该快或下面的块中,指令入位检查(PFN)命令。

#### 指令格式如下:

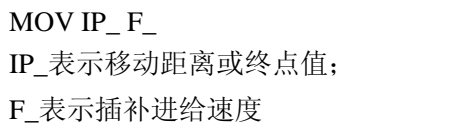

#### 地址字单位和范围:

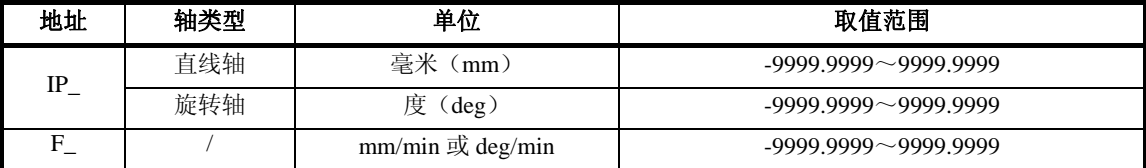

### **7.2.3** 原点复归(**ZRN**)

原点复归(ZRN)是进行原点复归动作的命令。每个运动程序最多可同时制定 8 轴。原点复归后的

停止位置被设定为机械坐标系的原点。省略指令的轴不进行原点复归动作,原点复归动作结束后指令过 的所有轴进入下面的块。

执行 ZRN 命令,则机械坐标系和工件坐标系将一致。此后,直到当前值变更 (POS)命令被执行 为止,机械坐标系指令(MVM)都被视为无效指令。

### 指令格式如下:

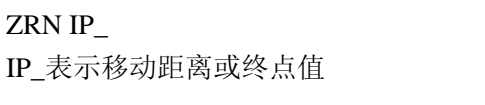

#### 地址字单位和范围:

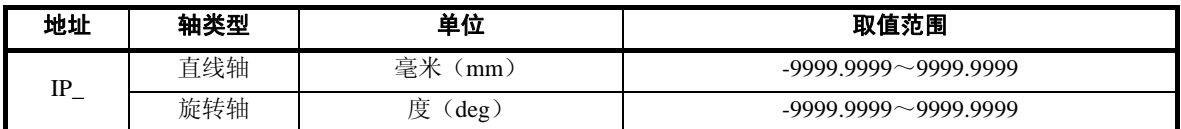

注:不支持该命令。

## **7.2.4** 跳过功能(**SKP**)

跳过功能(SKP)是指最多同时进行 8 轴的直线插补动作, 以插补进给速度(F)从当前位置向终 点位置移动的指令。移动时跳过信号为 ON 时,移动中的轴减速停止,剩余移动量的指令被取消。不移 动省略指令的轴。

### 指令格式如下:

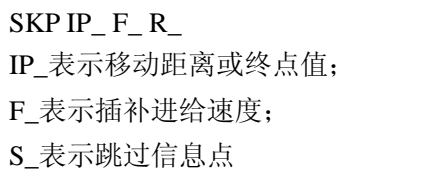

#### 地址字单位和范围:

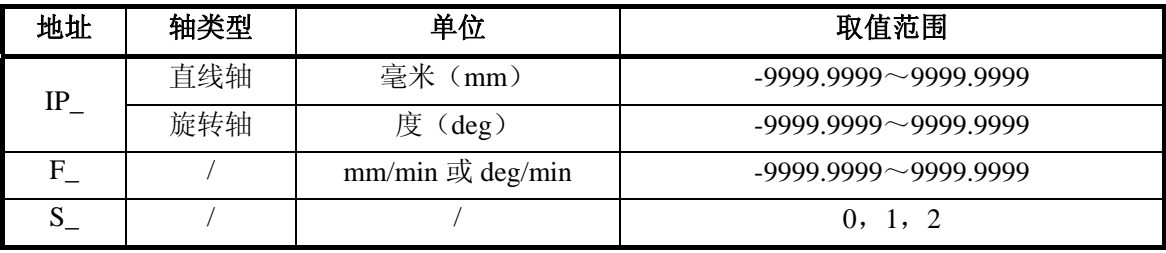

指令中,S 地址用来指定跳过点信息。S0 表示跳过点信号未指定,SKP 指令执行时,从当前位置 移动至终点不停止;S1 表示使用跳过点信息 1, SKP 指令执行时, 从当前位置移动到终点位置过程中, 检查跳过信号 1(R5003.0);S2 表示使用跳过点信息 2,SKP 指令执行时,从当前位置移动到终点位置 过程中,检查跳过信号 2(R5003.1)。

其中, 跳过信号 1 和跳过信号 2 是指 GPC 内部的运动程序控制信号寄存器中的控制位, 可以通过 编制 PLC 梯形图指定。

#### **7.2.5** 绝对值模式(**ABS**)

绝对值(ABS)模式是指把进行轴移动的命令的坐标符号作为工件坐标系上的绝对值处理的命令。 ABS 模式命令一旦被指令后,到下一个增量值(INC)模式命令被指令为止,一直保持 ABS 模式 命令。电源接通时,为 ABS 模式命令。

指令格式如下:

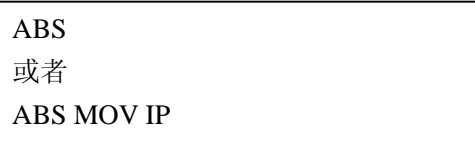

其中,当 ABS 和 MOV 同时指令时,具体 MOV 的使用参考前述。

## **7.2.6** 增量值模式(**INC**)

增量值(INC)模式是指把进行轴移动的命令的坐标符号作为工件坐标系当前位置开始的增量值处 理的命令。

INC 模式命令一旦被指令,到下一 ABS 模式命令被指令为止,一直保持 INC 模式命令。

指令格式如下:

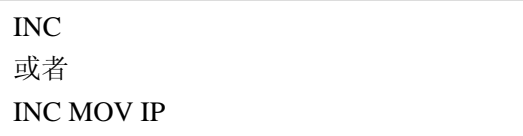

其中,当 INC 和 MOV 同时指令时,具体 MOV 的使用参考前述。

## **7.2.7** 机械坐标指令(**MVM**)

机械坐标指令(MVM)是指根据当前值变更命令(POS),在设定与机械坐标系不同的工件坐标系

后,临时想在机械坐标系上移动时使用的命令。

不管是 ABS 模式指定还是 INC 模式指定, 该命令都以 ABS 模式进行动作。

## 指令格式如下:

MVM MOV IP\_ IP\_表示设定的机械坐标值

#### 地址字单位和范围:

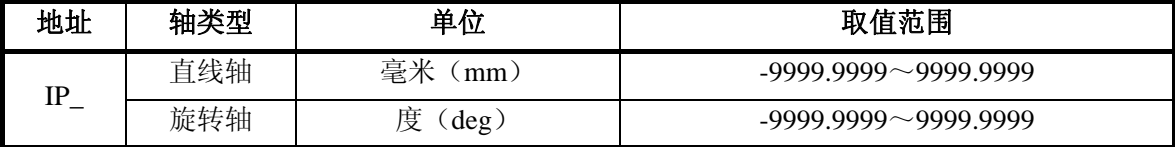

### **7.2.8** 待时(**TIM**)

待时(TIM)命令是指根据下一指令,等待用字符"T"指定的时间后,进入下面的命令。TIM 命令 不能和其它命令重复指令。

指令格式如下:

TIM T\_ T\_表示暂停时间,单位为 0.001 秒

#### 地址字单位和范围:

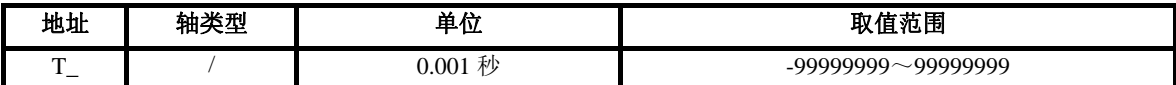

## **7.2.9** 程序结束(**END**)

程序结束(END)是指结束程序运行的命令。在该程序段中,不能重复指令其它命令。

指令格式如下:

END

END 指令执行后,不再执行 END 语句后面的行,程序执行结束。

## **7.2.10** 入位检查(**PFN**)

入位检查(PFN)命令在插补命令的移动中的轴结束位置指令的输出,进入入位范围之前待机。进 入入位范围后,则进行下面的指令,指令格式如下。

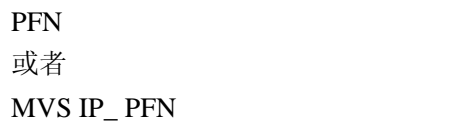

地址字单位和范围:

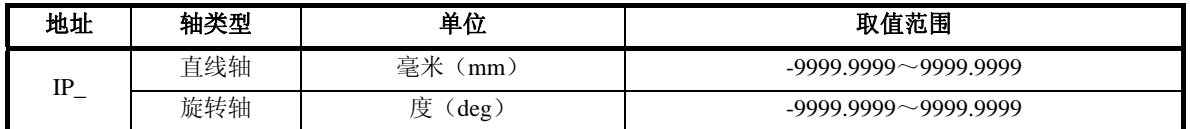

带有 PFN 的移动指令,在执行到结束位置时检查是否移动到位,到位后执行后面的程序行。

#### **7.2.11** 快速速度变更(**VEL**)

快速速度变更(VEL)命令可以变更定位各轴的快速进给速度。

#### 指令格式如下:

VEL IP\_

IP\_表示速度设定值

#### 地址字单位和范围:

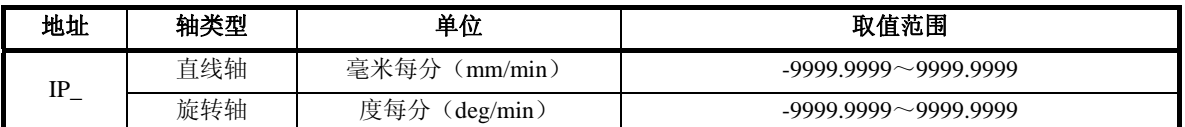

## **7.2.12** 插补进给最高速度设定(**FMX**)

插补进给最高速度设定(FMX)命令可以设定插补进给命令执行时的最高速度。在制作使用插补 命令的运动程序时,请务必在程序的开头进行指定。一旦设定,直到再度设定为止一直有效。

#### 指令格式如下:

FMX P\_ P\_表示插补进给最高速度

#### 地址字单位和范围:

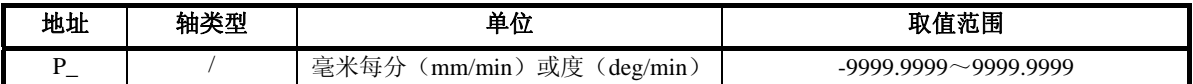

### **7.2.13** 坐标平面指定(**PLN**)

坐标平面指定(PLN)命令用来设定平面圆弧插补所在的平面两轴信息。PLC 命令后紧跟的第一个 轴地址为圆弧插补平面的横轴,第二个轴地址为圆弧插补平面的纵轴。

#### 指令格式如下:

PLN IP IP\_表示移动距离或终点值

#### 地址字单位和范围:

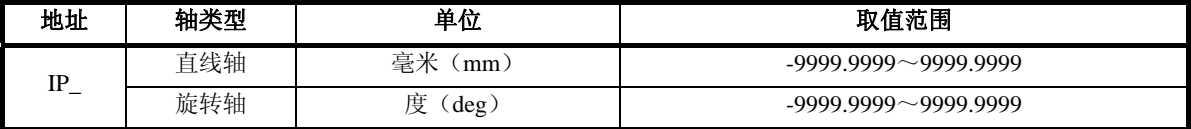

IP\_只能指令至多两个轴的地址,超过则系统报警。

IP 的指令值只能是 1。

示例: PLN X1 Y1

### **7.2.14** 平面顺圆插补(**MCW**)

平面顺圆插补(MCW)命令用来执行平面内的顺时针圆弧插补。

有两种指令方式,(1)终点坐标值+圆弧半径:MCW 命令后紧跟的两个轴地址为指定顺圆插补终 点坐标,之后再通过 R 地址指定圆弧插补的半径值。(2)终点坐标+圆心偏移值:圆心偏移值是指圆弧 插补的起点至圆弧中心的距离,有正负。

指令格式如下:

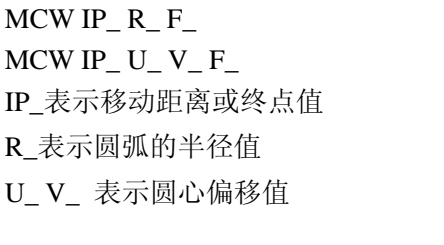

#### 地址字单位和范围:

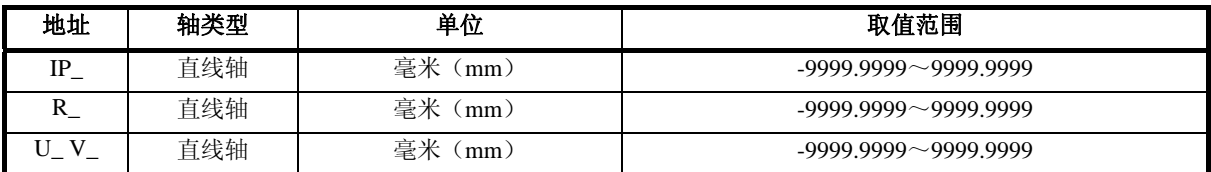

IP 只能指令至多两个轴的地址,超过则系统报警。

## **7.2.15** 平面逆圆插补(**MCC**)

平面顺圆插补(MCC)命令用来执行平面内的逆时针圆弧插补。

有两种指令方式,(1)终点坐标值+圆弧半径:MCC 命令后紧跟的两个轴地址为指定逆圆插补终点 坐标,之后再通过 R 地址指定圆弧插补的半径值。(2)终点坐标+圆心偏移值:圆心偏移值是指圆弧插 补的起点至圆弧中心的距离,有正负。

#### 指令格式如下:

 $MCC$  IP R F  $MCC$  IP\_ U\_ V\_ F\_ IP\_表示移动距离或终点值 R\_表示圆弧的半径值 U\_ V\_ 表示圆心偏移值

地址字单位和范围:

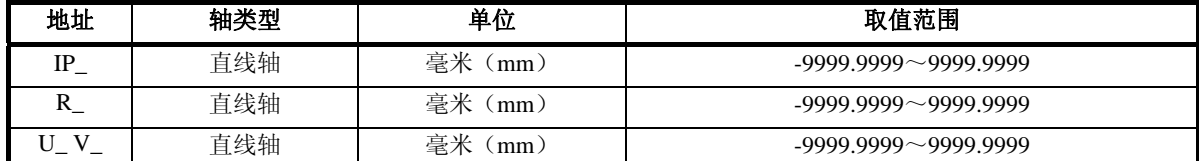

IP\_只能指令至多两个轴的地址,超过则系统报警。

#### **7.2.16** 信号输出(**OUT**)

信号输出 (OUT)命令用来设置信号地址 (系统 PLC 寄存器)的状态,包括 Y 地址, R 地址, K 地址。例如输出 Y 地址信号控制继电器输出等。

可以输出两种类型的信号地址: 位地址和字节地址。位地址为寄存器的某一 BIT 位, 例如 Y0.0, R0.0, K0.0, 字节地址为寄存器的一个字节 (BYTE, 8 位), 地址后面紧跟字母"B"或"b"标识, 例如 YB0,RB0,KB0。系统对大小写均支持。

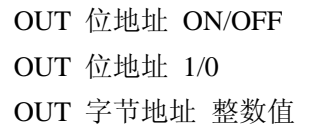

整数值的范围为 0~255,超出范围系统有报警提示。位地址/字节地址与后面的位值/整数值之间用 空格或者逗号分隔。ON 和 1 的意义相同,OFF 和 0 的意义相同。

示例: out y0.0 on; OUT R10, 31.

#### **7.2.17** 信号等待(**WAIT**)

信号等待(WAIT)命令用来等待某一信号地址(系统 PLC 寄存器)的状态为指令条件(位地址为 ON/OFF,字节地址则为一整数值),若地址状态与指令条件不符,则程序执行本行时等待,直至地址状 态与指令条件相符,然后再执行本程序行后面的程序。

可以输出两种类型的信号地址: 位地址和字节地址。位地址为寄存器的某一 BIT 位, 例如 Y0.0, R0.0,K0.0,字节地址为寄存器的一个字节(BYTE,8 位),例如 Y0,R0,K0。

此外,程序段中还可以有 T 用来指定等待时间,若等待时间到,则不管信号的状态,继续执行下 面的程序段。T 指令时间的单位值为 0.001 s。T 可以省略。

指令格式如下:

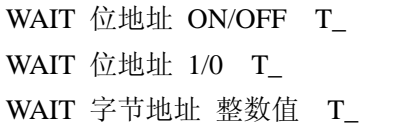

示例:

WAIT X0.0,ON

WAIT X0.1,ON,T1000

WAIT R11,16

WAIT R12,16,T1000

#### **T** 地址字单位和范围:

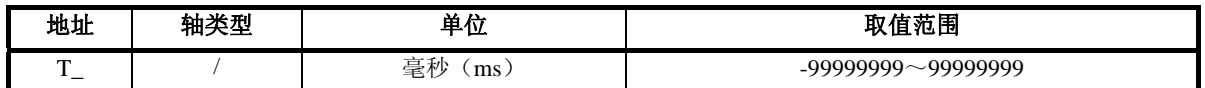

## **7.2.18** 钻孔(**DRL**)

钻孔(DRL)命令为系统直线轴 Z 轴与旋转轴 C 轴配合,执行钻孔动作,用于钻孔应用,为水平 机器人控制专用指令。

#### 指令格式如下:

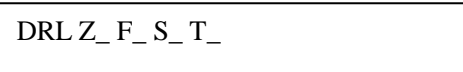

Z 地址用于指定孔底位置, 水平机器人中固定为 Z 轴, 位置值可以是增量值或者绝对值, 依系统当 前的 INC/ABS 模态而定。

F 地址值用于指定 Z 轴的钻孔进给速度。

S 值用于指定 C 轴的转速。

T 地址用于指定孔底暂停时间,可省略。

该指令的轴运动轨迹为三部分,1)先从当前点以指令的 F 速度移动至孔底;2)如果指令了 T 值, 则孔底暂停;3)从孔底以快速运行速度返回至当前点。

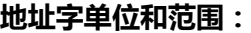

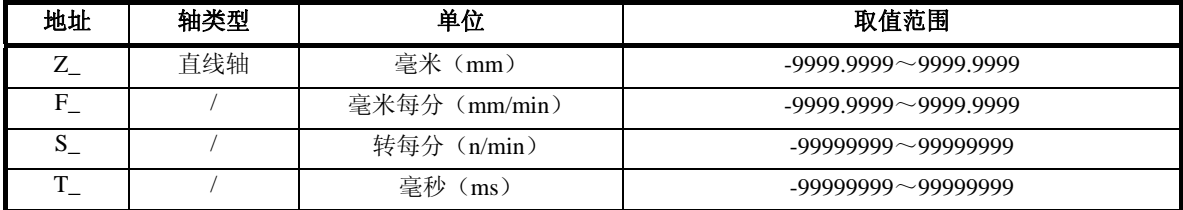

## **7.2.19** 攻丝(**TAP**)

攻丝 (TAP)命令为系统直线轴 Z 轴与旋转轴 C 轴配合,执行攻丝动作,用于攻丝应用,为水平 机器人控制专用指令。

#### 指令格式如下:

TAPZ  $F$  R T

Z 地址用于指定孔底位置, 水平机器人中固定为 Z 轴, 位置值可以是增量值或者绝对值, 依系统当 前的 INC/ABS 模态而定。

F 地址值用于指定 Z 轴的钻孔进给速度。

R 地址值用于指令攻丝的导程, 即攻丝轴每移动一个导程, 旋转轴转一周。

T 地址用于指定孔底暂停时间,可省略。

该指令的轴运动轨迹为三部分,1)先从当前点攻丝轴以指令的 F 速度移动至孔底,同时旋转轴跟 随攻丝旋转;2)如果指令了 T 值, 则孔底暂停;3)从孔底攻丝轴以 2 倍的 F 运行速度返回至当前点, 旋转轴跟随攻丝旋转。

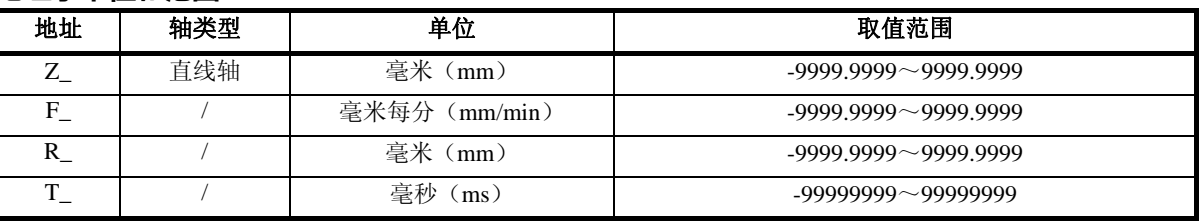

#### 地址字单位和范围:

## **7.2.20** 水平机器人直线插补(**MOVL**)

水平机器人直线插补(MOVL)命令用于水平机器人平面直线插补,为水平机器人专用指令。 该指令的动作为从当前位置以直线运动方式和指定的速度移动到编程目标坐标点。其中"IP\_"用于 指令水平机器人编程平面内的角度坐标。

#### 指令格式如下:

MOVL IP F

地址字单位和范围:

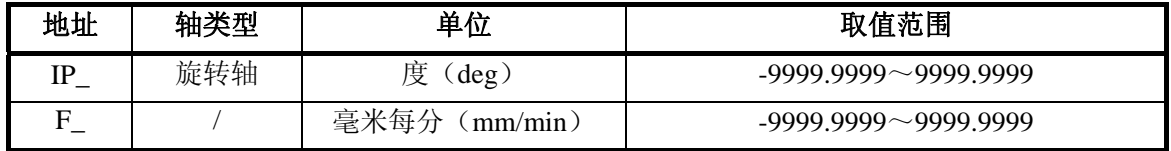

IP 由 X Y\_地址指定, 即 X、Y 为水平机器人的第一关节和第二关节旋转轴,轴坐标为关节坐标, 即角度值指定。

## **7.2.21** 水平机器人圆弧插补(**MOVC**)

水平机器人圆弧插补(MOVC)命令用于水平机器人平面圆弧插补,为水平机器人专用指令。

该指令的动作为从当前位置以圆弧运动方式和指定的速度移动到编程目标坐标点。其中"IP\_"用于 指令水平机器人编程平面内的角度坐标。

#### 指令格式如下:

MOVC 1P\_2P\_ F

#### 地址字单位和范围:

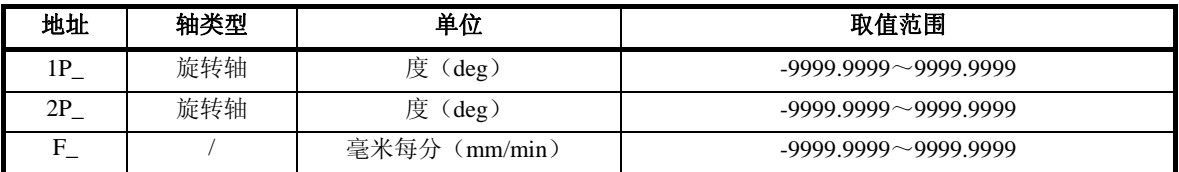

IP 由 X Y 地址指定,即 X、Y 为水平机器人的第一关节和第二关节旋转轴,轴坐标为关节坐标, 即角度值指定。

#### **7.2.22** 子程序调用(**CALL**)

子程序调用(CALL)命令用于在程序中调用其它程序并执行,被调用的程序叫做子程序。

### 指令格式如下:

CALL P\_

### 地址字单位和范围:

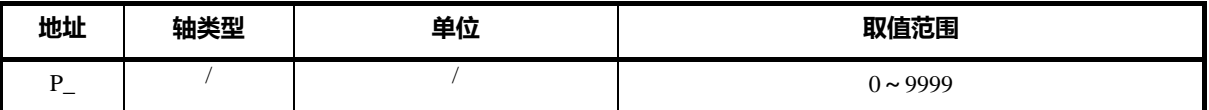

在被调用的子程序中又可调用其他子程序。被主程序调用的子程序为一重子程序,被一重子程序调 用的称为二重子程序,依次类推,有三重子程序、四重子程序等。一个主程序总共可有 4 重子程序。子 程序的调用示例如下:

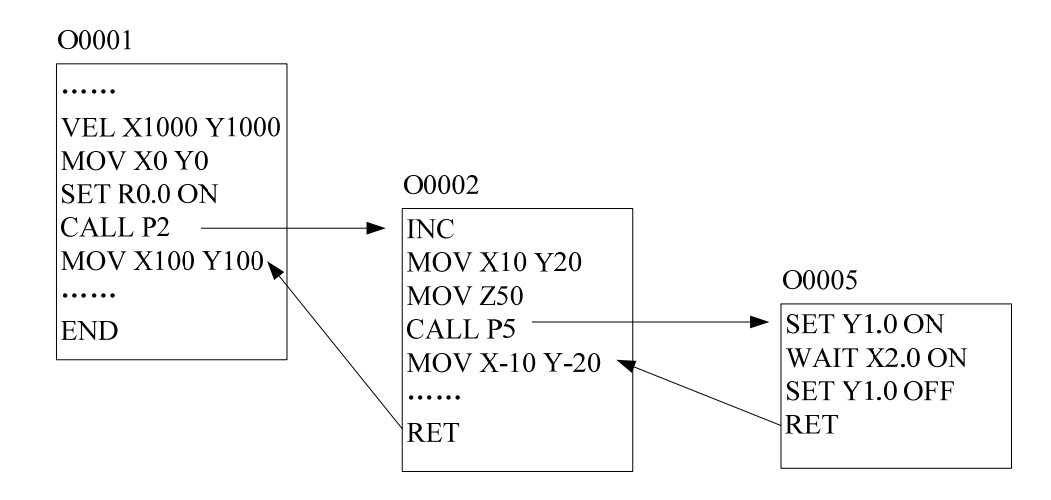

## **7.2.23** 子程序返回(**RET**)

子程序返回(RET)命令用于子程序末,从子程序返回至上一级调用的主程序,继续程序的执行。 指令格式如下:

RET

主程序中,如果存在 RET 行,则该行执行 END 命令同样的动作,即程序结束。 示例请参考 CALL 命令。

# 第八章宏指令

## **8.1** 变量与表达式

## **8.1.1** 变量

(1)变量的类型

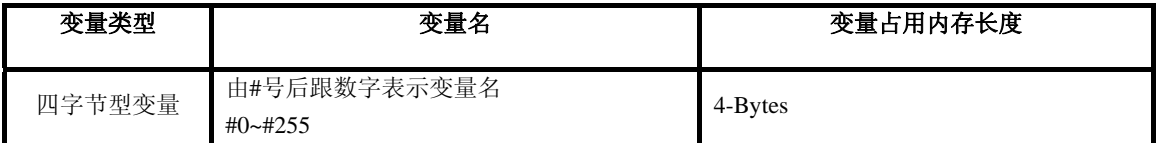

## (2)变量的读写规则

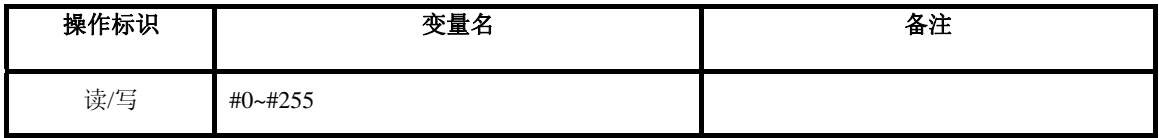

## **8.1.2** 常量

常量有三种类型:位型,数值型,实型。

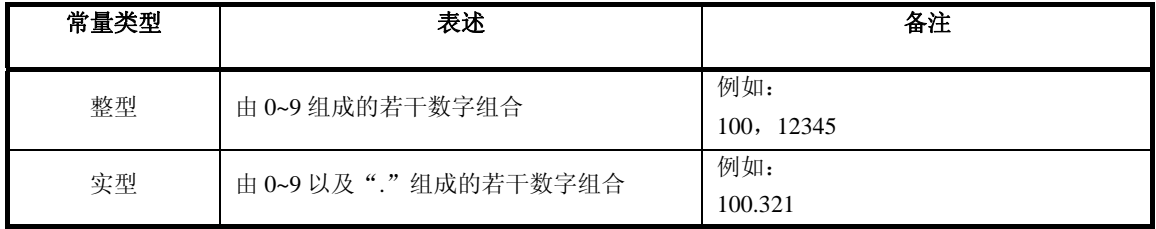

据上表,整型和实型常量也统称为数值型常量。

## **8.1.3** 运算符

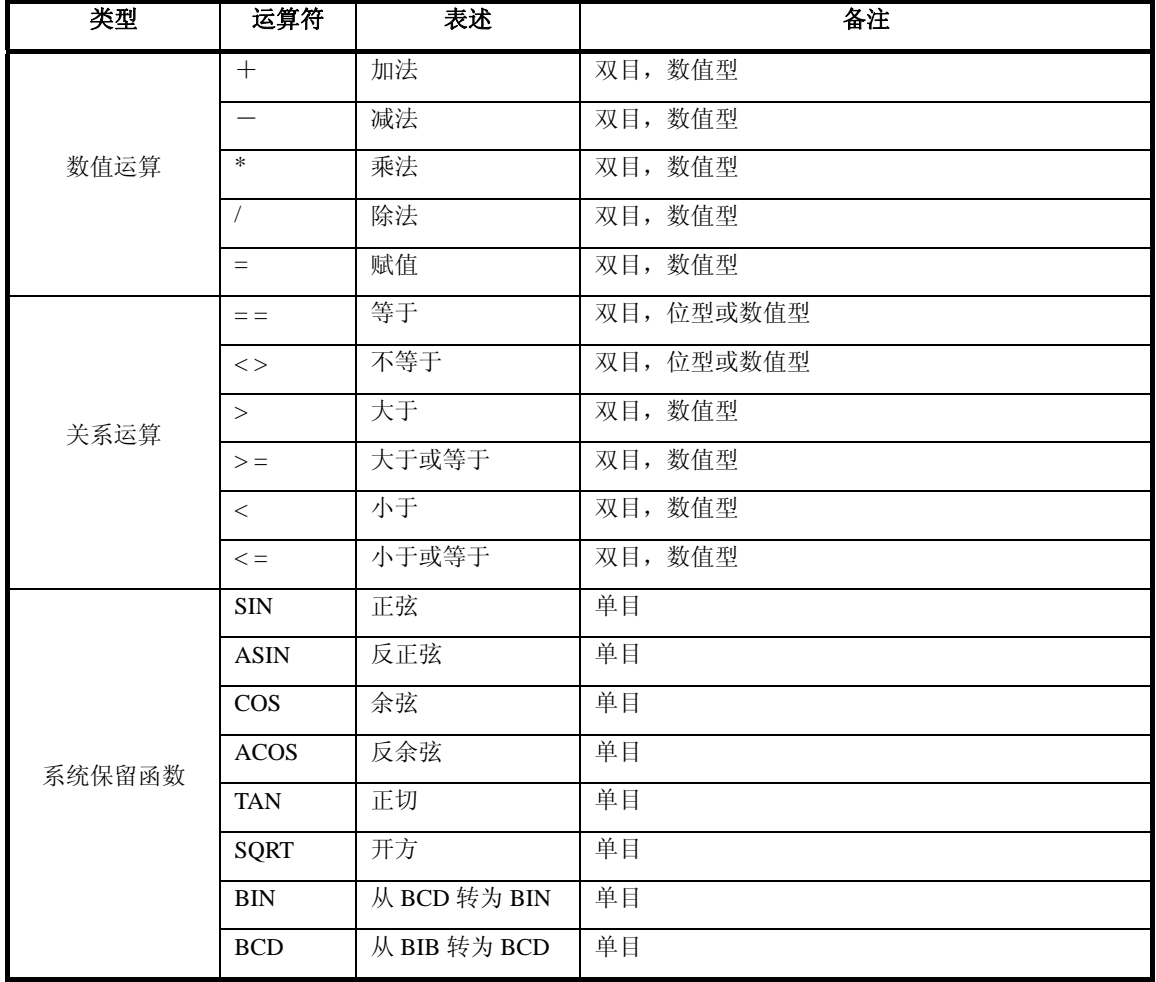

## **8.1.4** 表达式

## (**1**)数值表达式

变量、运算符、函数名、括号组成 例:#100+#101+2

## (**2**)条件表达式

由变量、数值表达式和关系运算符组成 暂时只支持两种规则的条件表达式:

## 变量 关系运算符 数值表达式

# $100 > 3$ 

 $#100 > #101$ ,

 $#100$  >  $#101+1$ 

## 增加支持位条件表达式

位变量:四种类型的位寄存器变量:**X**、**Y**、**R**、**K**。 示例:**X0.0**、**Y0.0**、**R0.0**、**K0.0**。 关系运算符:等于(**==**)、不等于(**<>**)。 位逻辑运算符:与(**&**)、或(**|**)、非(**!**)、异或(**^**)。 位常量:**0**、**1**、**ON**、**OFF**  示例:**(**支持大小写**)**   $X0.0 == ON$  $X0.0 == off$ **X0.0 == x0.1 | R0.1 | y0.0** 

- **8.2** 控制语句
- **8.2.1** 赋值语句
	- 变量 *=* 数值表达式

例: #100 = #101+1

#### **8.2.2** 转移语句

● 无条件转移

格式:

*GOTO* 标号

示例:

GOTO L1

goto \_start

```
● 有条件转移
```
格式:

#### *IF (* 条件表达式 *) GOTO* 标号

示例:

\_start:

……(此处省略若干行)

if  $(\#100 == 3)$  goto \_start

### ● 条件语句

格式 1:

*IF (* 条件表达式 *)* 

*….* 

*….* 

*IEND* 

格式 2:

*IF (* 条件表达式 *)* 

*…. ELSE …. IEND* 格式 3: *IF (* 条件表达式 *) …. ELSEIF (* 条件表达式 *) …. ELSE …. IEND*  示例 1: IF  $(\text{\#}100 > 10)$ Mov x100 z100 iend 示例 2: IF  $(x0.0 == ON)$ set y0.6 on else set y0.7 on iend 示例 3: IF(#100 <10) #102=#101+10 ELSEIF(#100 <20) #102=#101+20 ELSE #102=#101+30 IEND

## **8.2.3** 循环语句

```
格式:
WHILE ( 条件表达式 ) 
…. 
WEND
示例 1:
WHILE(#100 <10)
```

```
#101=#101+10IEND
```
注 1: IF 和 WHILE 语句允许嵌套,嵌套的最大层数(IF 和 WHILE 合在一起计算层数)为 8 层。 注 2: IF 必须要以 IEND 结束; WHILE 必须要以 WEND 结束, 不符合规则的语句系统将报警提示。 注 3: 指集集和宏指令的关键词(如 mov, 如 if/while 等)均不区分大小写;标号区分大小写。

## **8.3** 程序范例

```
示例程序 O0001:
```

```
abs 
#103=0; 
VEL X8000 Y8000 Z2000 
start1 : if(\#103 == 0)goto l2; 
elseif (\#103 == 1)
goto l2 
elseif (#103==2) 
goto 12;
else 
          #100=0 
          #101=30 
         while(\#100 < 3)
               movl x[#101] y0 f2000 
               #100=#100+sin(90) 
              #101=#101+20 call p2 
          wend 
iend 
goto __stop; 
l2:#103=#103+1 
goto start1 
__stop: 
abs 
movl x0 y0 
END
```
注: 该程序中的 goto 的使用很灵活, 与循环和条件混合使用, 但实际编程应用中, 不建议 goto 语句用在循环体或者条件判断语句内,因为这样会带来程序阅读的困难。

第九章 安装布局

## **9.1** 面板布局

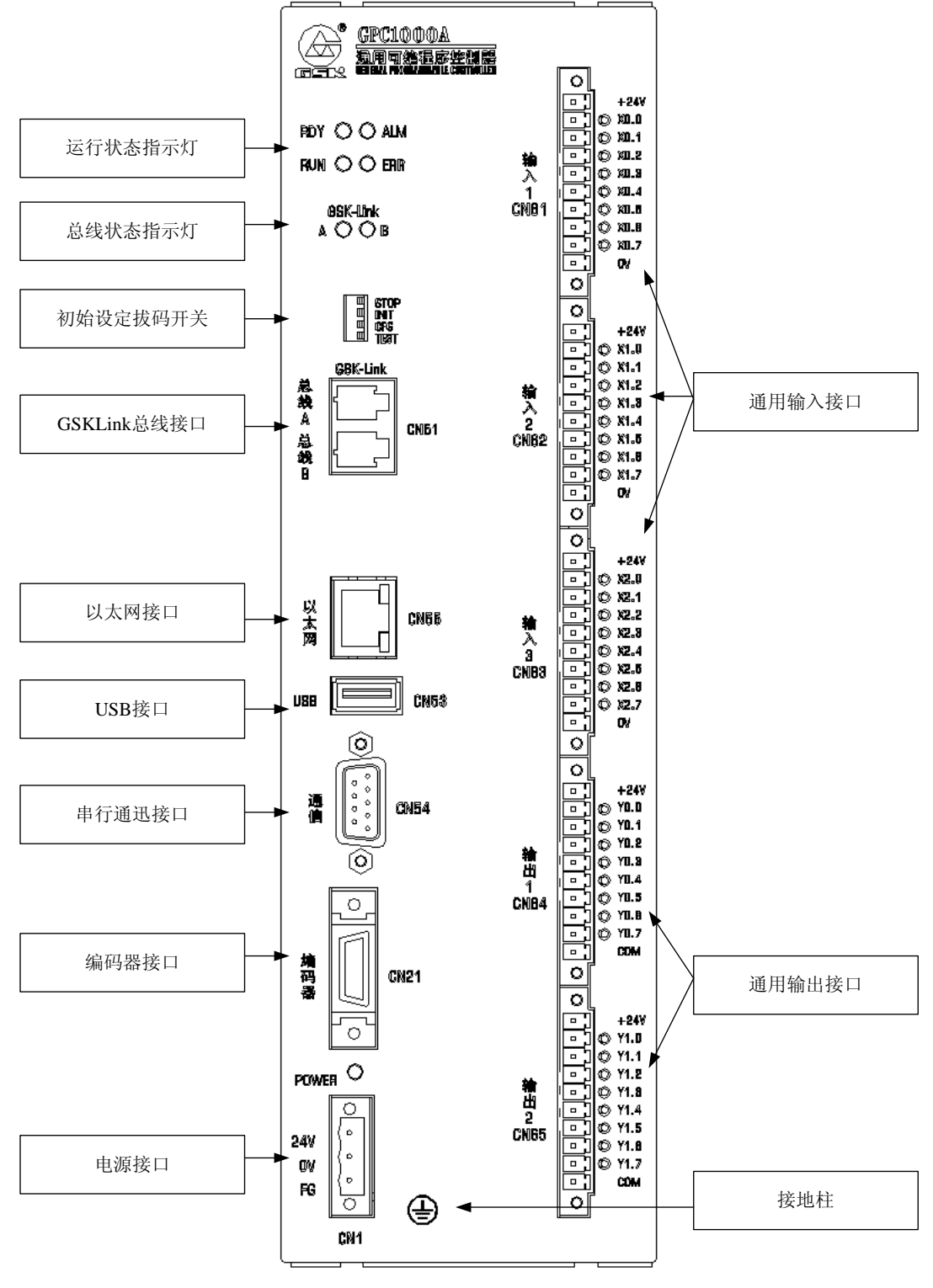

图 9-1

## **9.2** 外形安装尺寸

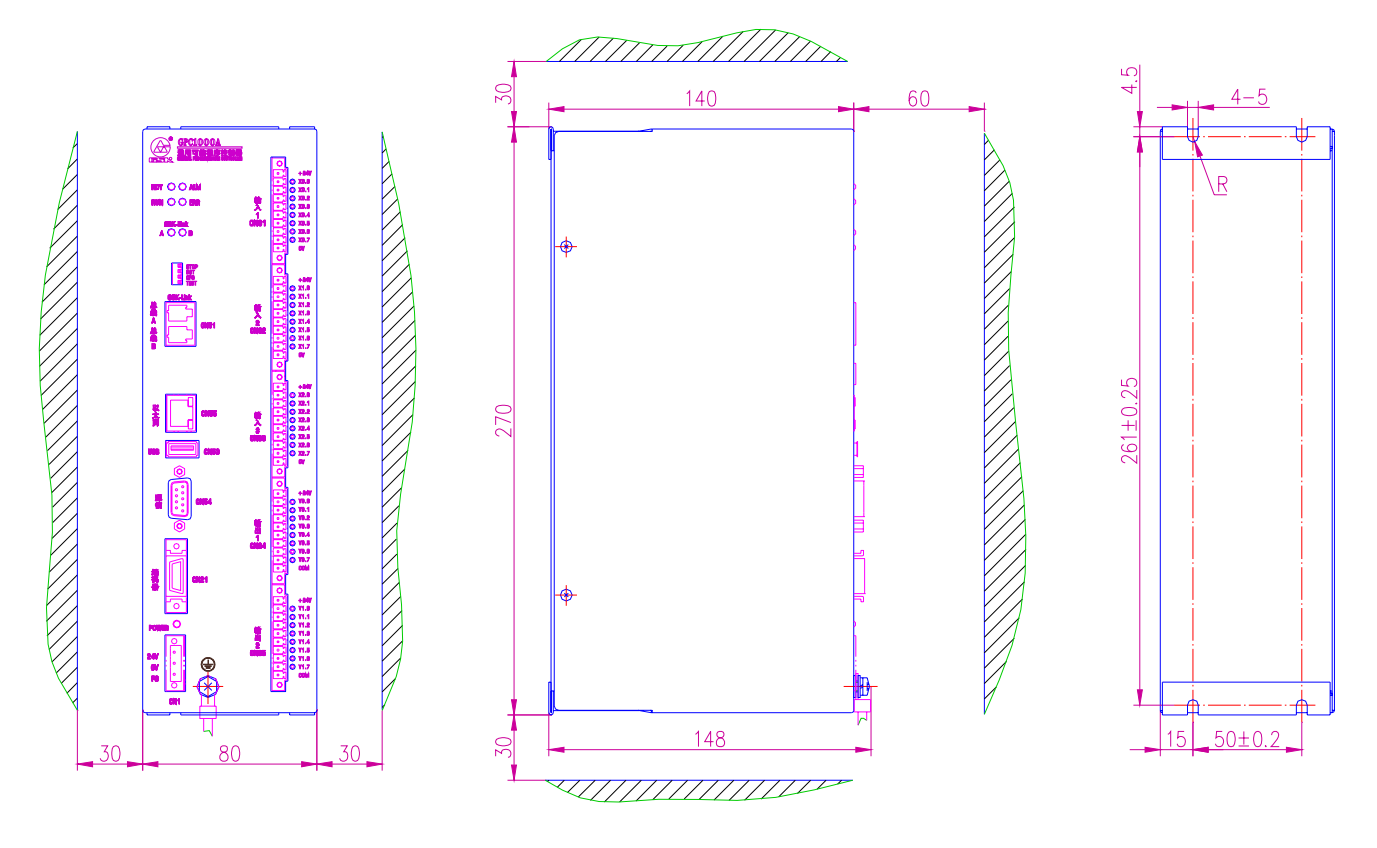

图 9-2

## **9.3** 安装条件

- **9.3.1** 电柜的安装条件
	- ¾ 电柜必须能够有效地防止灰尘、冷却液及有机溶液的进入;
	- ¾ 设计电柜时,**GPC1000A** 和机箱侧板的距离不小于 **20cm**,需考虑当电柜内的温度上升时,必 须保证柜内和柜外的温度差不超过 **10**℃;
	- ¾ 为保证内部空气流通,电柜内可以通过安装风扇;
	- > 显示面板必须安装在冷却液不能喷射到的地方;
	- ¾ 设计电柜时,必须考虑要尽量降低外部电气干扰,防止干扰向 **GPC1000A** 传送。

### **9.3.2** 系统工作接地要求

下面的接地系统是提供给 **GPC1000A** 控制设备的:

¾ 信号接地

信号工作接地提供了电气系统的参考电压(**0V**);

¾ 框架接地

框架接地用于安全方面,须将框架单元的外壳、面板和各单元之间接口电缆的屏蔽都连接在一 起。框架地还可以抑制内部和外部噪声;

¾ 系统保护接地

系统保护接地是用来将设备和单元的框架地和大地连接起来。

**9.3.3** 防止干扰的方法

**GPC1000A** 在设计时已经采取了屏蔽空间电磁辐射、吸收冲击电流、滤除电源杂波等抗干扰措施, 可以在一定程度上防止外部干扰源对 **GPC1000A** 本身的影响。为了确保 **GPC1000A** 稳定工作,在 **GPC1000A** 安装连接时有必要采取以下措施:

- ① **GPC1000A** 要远离产生干扰的设备(如变频器、交流接触器、静电发生器、高压发生器以及 动力线路的分段装置等);
- ②要通过隔离变压器给 **GPC1000A** 供电,安装 **GPC1000A** 的设备必须接地,**GPC1000A** 和驱动 单元必须从接地点连接独立的接地线;
- ③抑制干扰:在交流线圈两端并联 **RC** 回路**(**如图 **1-16-1)**,**RC** 回路安装时要尽可能靠近感性负 载;在直流线圈的两端反向并联续流二极管(如图 **1-16-2**);在交流电机的绕组端并接浪涌吸 收器(如图 **1-16-3**);

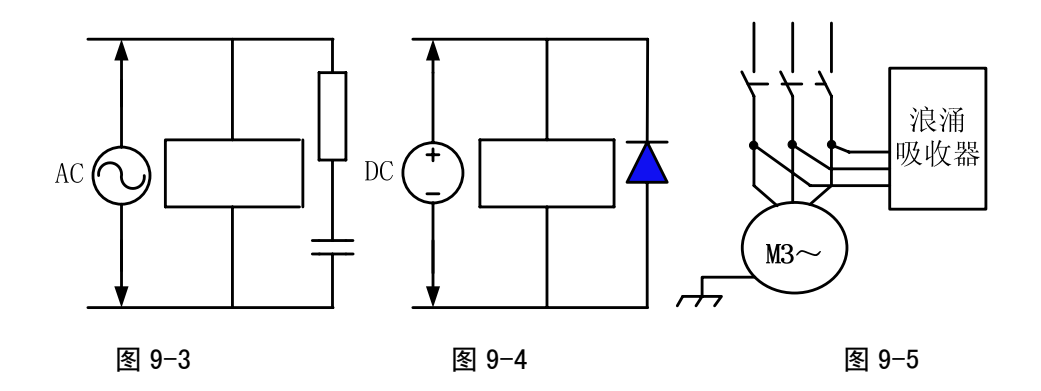

④ **GPC1000A** 的引出电缆采用绞合屏蔽电缆或屏蔽电缆,电缆的屏蔽层在 **GPC1000A** 侧采取单 端接地,信号线应尽可能短;

⑤ 为了减小 **GPC1000A** 信号电缆间以及与强电电缆间的相互干扰,布线时应遵循以下原则:

## **GPC1000** 系列通用可编程控制器 使用手册

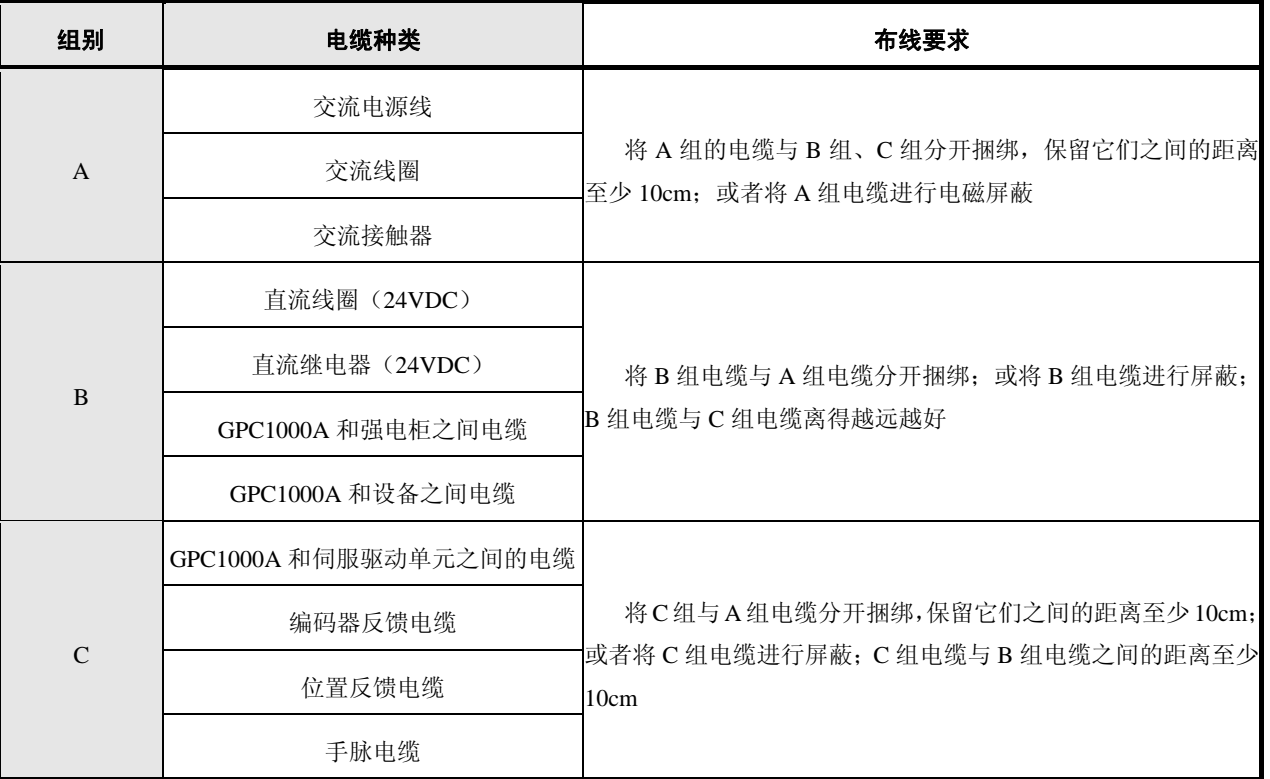

## 第十章接口信号定义及连接

## **10.1** 电源接口

GPC1000A 的电源接口为 CN1,使用+24V 直流电源输入,如图 2.1 所示。

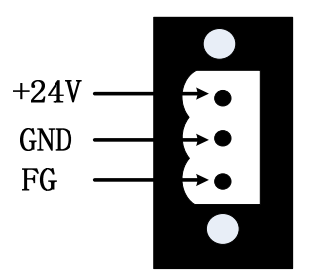

图 10-1 电源 (CN1)

## **10.2** 总线通信接口

GPC1000A 的总线接口为 CN51(GSKLinkA 和 GSKLinkB,具备防错插功能),此接口与具有 GSKLink 总线通信功能的进给伺服驱动单元及扩展 I/O 单元通信连接。

GSKLink 总线通信连接线如图 2-2 所示:

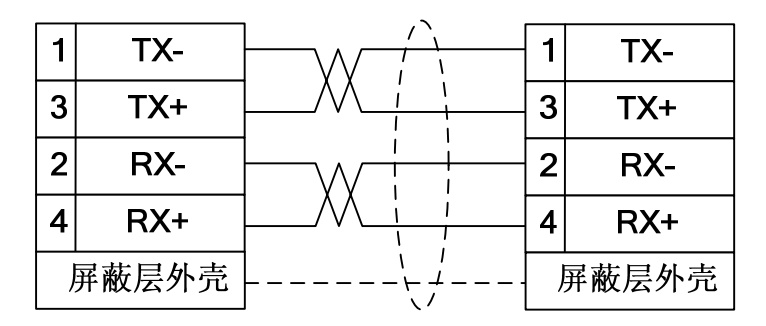

图 10-2 GSK-Link 通信连接

## **10.3** 通用输入输出接口

### **10.3.1** 输入信号接口

GPC1000A 有三组输入信号,共有 24 路输入,分别为输入 1(CN61),输入 2(CN62),输入 3 (CN63)。接口均为 10 位绿色插座,如下图 2-3 所示(以输入 1 为例,其他相同)。

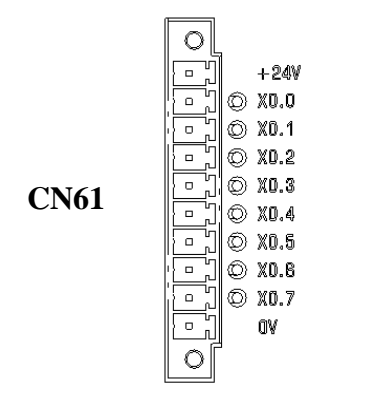

图 10-3 CN61 输入接口 (10 位绿色座)

## **10.3.2** 输入信号连接

输入信号的外部输入有两种方式:一种使用有触点开关输入,连接如图 2-4 所示。

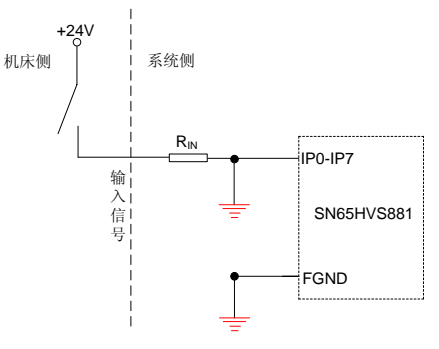

图 10-4 触点开关输入

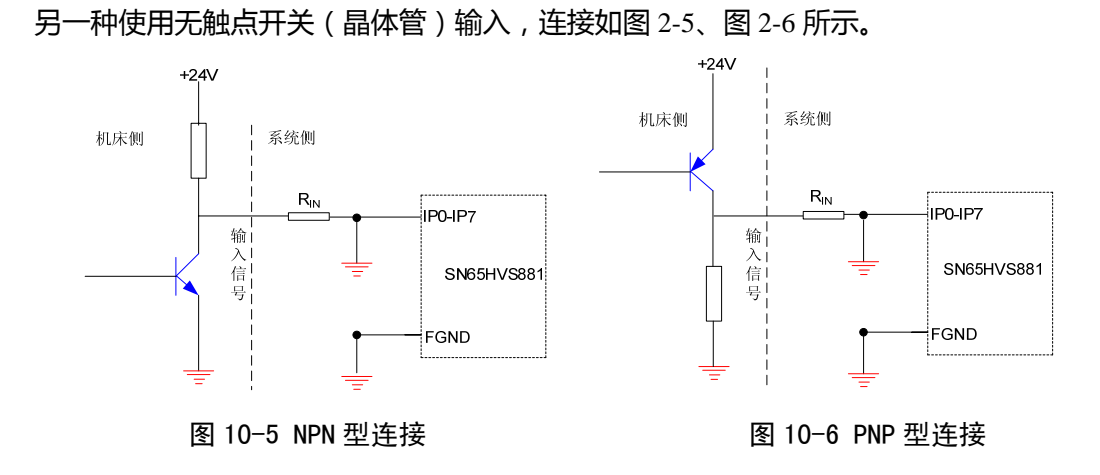

## **10.3.3** 输出信号接口

GPC1000A 有两组输出信号, 共有 16 路数字量输出, 分别为输出 1 (CN64), 输出 2 (CN65)。 都为 10 位绿色插座,如下图 2-7 所示(输出 1,输出 2 结构相同)。

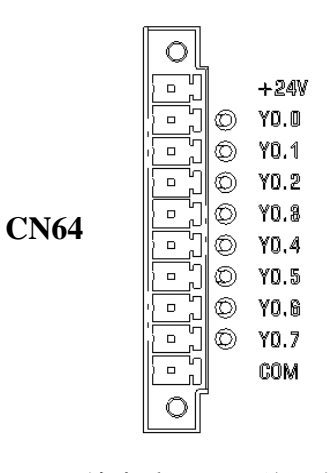

图 10-7 CN64 输出接口 (10 位绿色座)

### **10.3.4** 输出信号连接

输出信号用于驱动机床电气线路侧或机床面板侧的继电器和指示灯,输出有效时,对应的 Y 地址 输出状态为 1,该输出接口电位为 0V;输出无效时,对应的 Y 地址输出状态为 0,该输出接口表现为 高阻态,电路如图 2-8 所示。

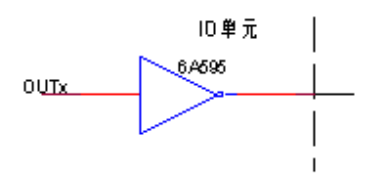

图 10-8 输出信号内部电路结构图

故输出信号有两种输出状态:0V 输出或高阻。典型应用如下。

¾ 驱动发光二极管

输出驱动发光二极管,需要串联一个电阻,限制流经发光二极管的电流(一般约为 10mA), 如下图 2-9 所示。

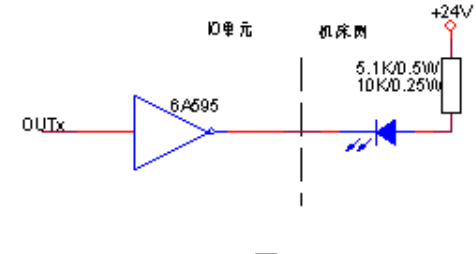

图 10-9

### > 驱动灯丝型指示灯

输出驱动灯丝型指示灯,需外接一预热电阻以减少导通时的电流冲击,预热电阻阻值大小以使 指示灯不亮为原则,如下图 2-10 所示。

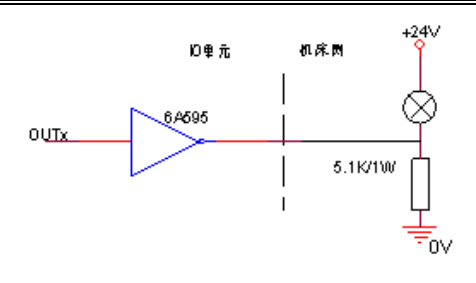

图 10-10

## ¾ 驱动感性负载(如继电器)

输出驱动感性负载,此时需要在线圈附近接入续流二极管,以保护输出电路,减少干扰,如下 图 2-11 所示。

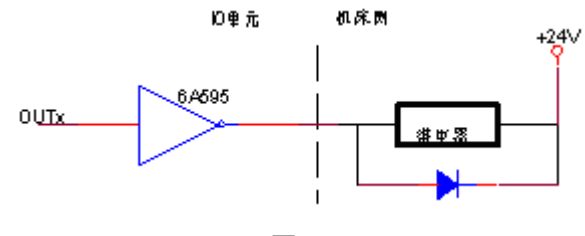

图 10-11

## **10.4** 以太网接口

网络接口(标准接口):

表 2-1

| 引脚号 | 信号             | 引脚号    | 信号       |
|-----|----------------|--------|----------|
|     | TXDLAN+        |        | LINK LED |
|     | TXDLAN-        |        | LAN_LED  |
|     | RXDLAN+        | 10, 12 | VDD33    |
|     | <b>RXDLAN-</b> | 13, 14 | 机壳地      |

注:TXD+ 和 TXD- 为差分信号,RXD+ 和 RXD-为差分信号, 均要求为双绞线连接。

## **10.5** 编码器接口

预留接口。

## **10.6** 串行接口

标准 485 串行接口, 预留接口。

# **10.7 USB** 接口

标准 USB 接口,预留接口。